### **BAB IV**

### **IMPLEMENTASI DAN EVALUASI SISTEM**

#### **4.1. Implementasi Sistem**

#### **4.1.1. Implementasi server**

Sistem Pendukung Keputusan Pemilihan Rumah Berbasis Web ini diimplementasikan di komputer server yang berbasis sistem operasi Windows 2000 Advanced Server. Untuk melayani permintaan layanan web dari komputer client, pada komputer server ini diinstall Microsoft Internet Information Server 5.0 yang telah diintegrasikan dengan PHP versi 4.2.3 untuk platform Windows. Sedangkan basis data yang dipergunakan untuk menyimpan data-data perumahan, pengembang dan pengguna adalah MySQL 3.23.51 untuk Windows.

Konfigurasi server aplikasi PHP dan server basis data MySQL dipilih untuk mengembangkan perangkat lunak web ini adalah karena keduanya bersifat multiplatform dan merupakan fasilitas yang paling banyak disediakan oleh kebanyakan web hosting, sehingga jika perangkat lunak ini akan diimplementasikan pada komputer server yang berbasis pada sistem operasi selain Windows atau dihostingkan dapat dengan mudah dilakukan.

Server yang dipergunakan untuk implementasi Sistem Pendukung Keputusan Pemilihan Rumah Berbasis Web ini memiliki alamat IP 192.168.19.78 dengan nama DNS www.perumahan.com. Pengaturan nama DNS ini dilakukan dengan menambahkan teks

192.168.19.78 www.perumahan.com

ke file hosts yang terdapat di dalam folder C:\WINNT\system32\drivers\etc\hosts.

Adapun konfigurasi perangkat keras yang dipergunakan server web ini adalah sebagai berikut :

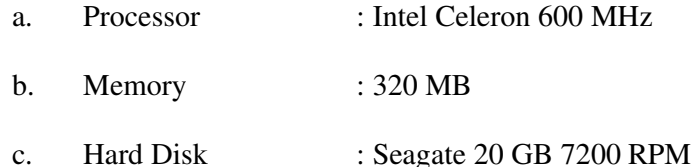

Halaman-halaman web dari Sistem Pendukung Keputusan Pemilihan

Rumah Berbasis Web ini diletakan di dalam folder C:\Inetpub\wwwroot yang merupakan direktori dokumen utama dari situs web yang menggunakan IIS.

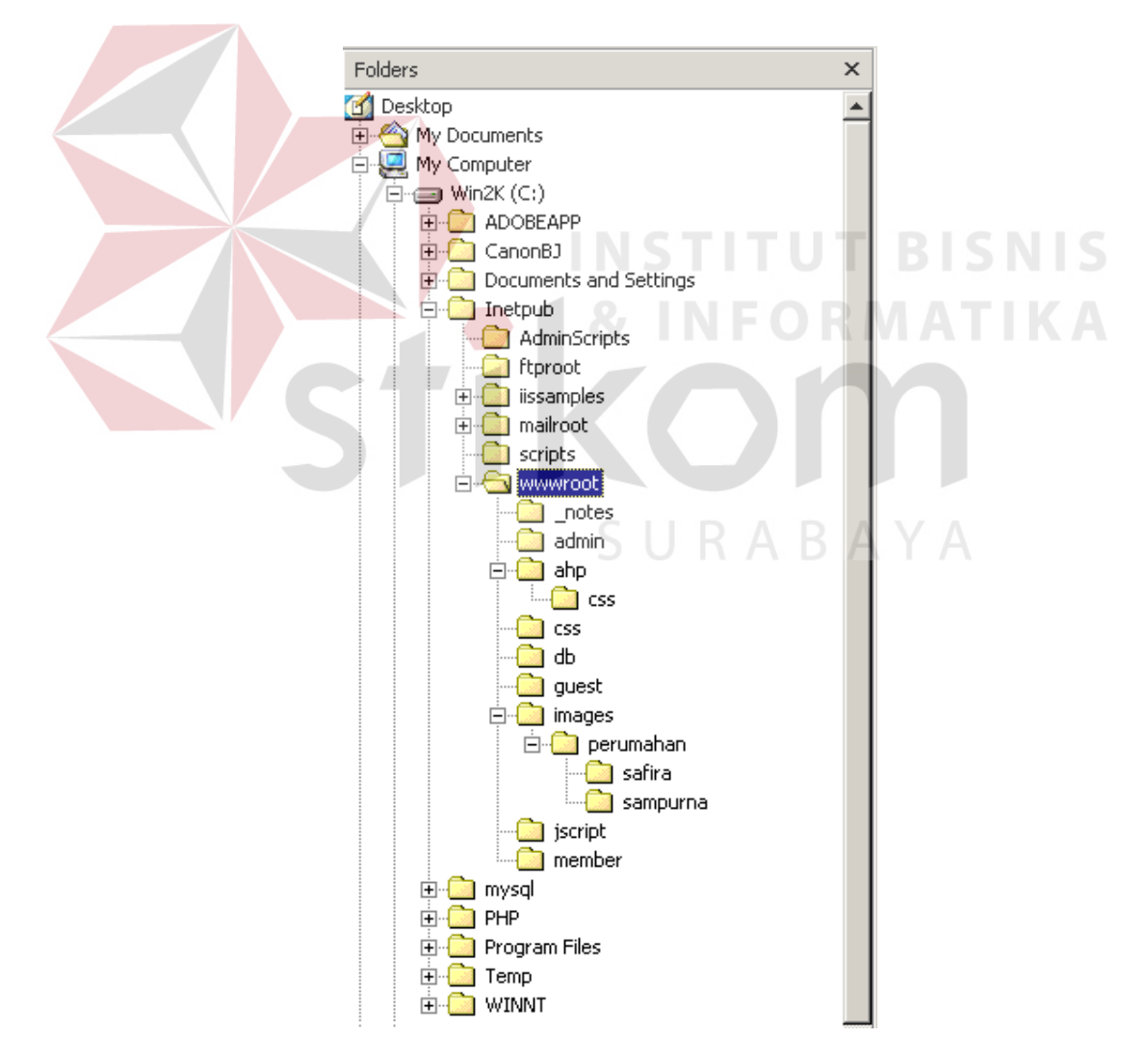

Gambar 4.1. Struktur direktori sistem

#### **4.1.2. Implementasi client**

Client yang dipergunakan untuk mempergunakan Sistem Pendukung Keputusan Pemilihan Rumah Berbasis Web ini adalah komputer dengan spesifikasi minimum sebagai berikut :

- a. Processor : Intel Pentium 200 MHz atau yang setara
- b. Memory : 32 MB

dan di dalamnya terinstall browser web yang mendukung Javascript. Agar diperoleh hasil yang maksimal, sebaiknya browser web yang dipergunakan mendukung CSS (*Cascading Style Sheet*).

## **4.2. Penggunaan Sistem**

Sistem Pendukung Keputusan Pemilihan Rumah Berbasis Web ini dipergunakan dengan cara mengarahkan web browser yang dipergunakan ke URL http://www.perumahan.com/index.php. URL ini merupakan alamat dari halaman web pertama Sistem Pendukung Keputusan Pemilihan Rumah Berbasis Web.

Seperti terlihat pada gambar di bawah, pada halaman ini ditampilkan informasi, fasilitas dan link sebagai berikut :  $\Box$   $R$   $A$   $B$   $A$   $Y$   $A$ 

- a. Informasi perumahan yang paling akhir mendaftarkan diri untuk mengikuti E-Expo.
- b. Informasi berita dan artikel terbaru.
- c. Fasilitas login bagi pengunjung dan peserta E-Expo serta administrator.
- d. Link ke E-Expo, koleksi berita, koleksi artikel, *shopping cart*, form pendaftaran peserta dan pengunjung E-Expo serta pendukung keputusan pemilihan rumah.
- e. Fasilitas pencarian rumah.

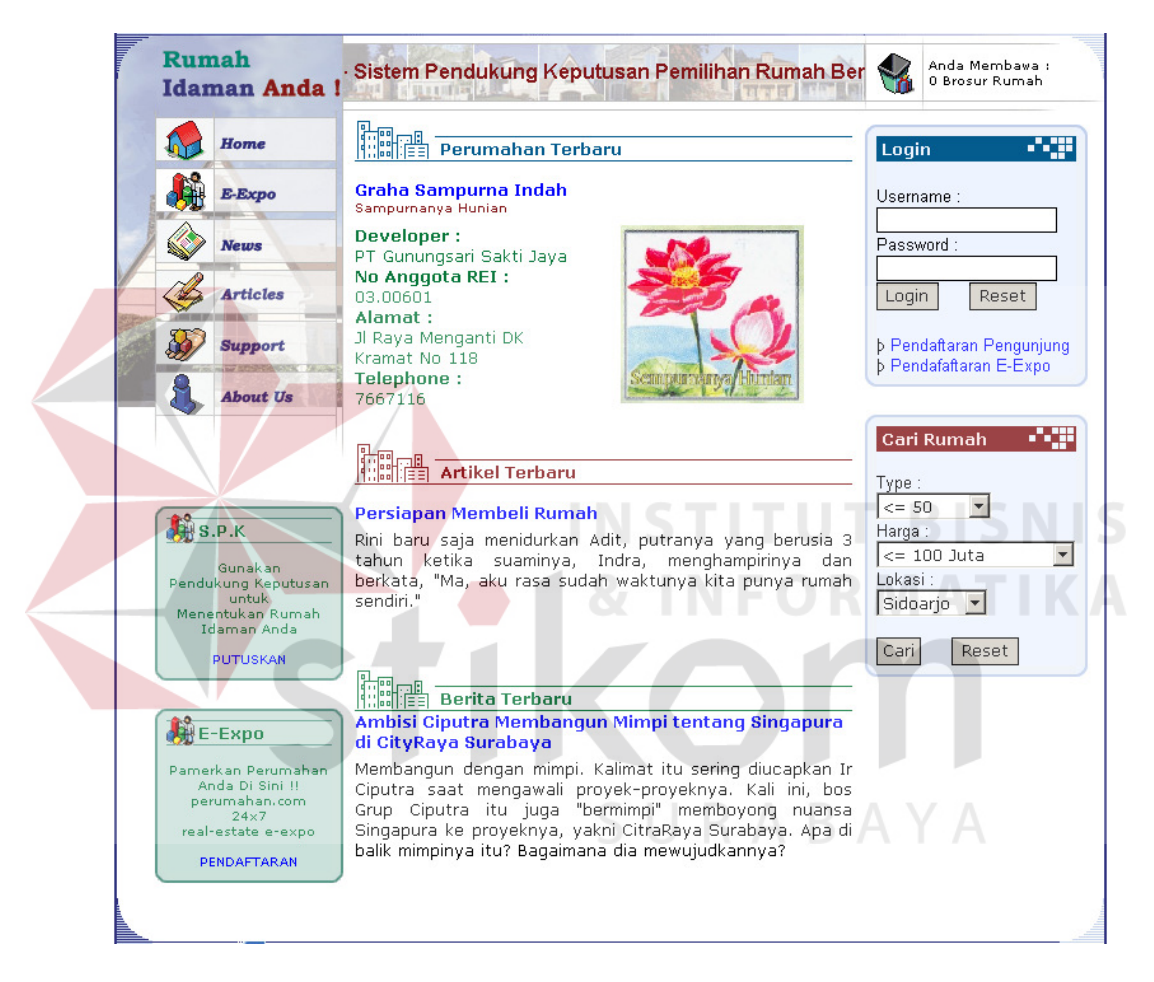

Gambar 4.2. Halaman web utama SPK Pemilihan Rumah Berbasis Web

Data perumahan, berita dan artikel yang ada di dalam Sistem Pendukung Keputusan Pemilihan Rumah Berbasis Web ini merupakan data yang dipergunakan untuk membantu pengunjung dalam menentukan alternatif-alternatif rumah mana yang akan dibelinya. Sedangkan, proses penentuan rumah mana yang

akan dibeli, pengunjung didukung oleh bagian pendukung keputusan yang ada di dalam sistem ini.

Data perumahan dalam sistem ini diisi oleh pengembang perumahan yang berminat untuk memamerkan perumahannya di dalam E-Expo, untuk data berita dan artikel diisi administrator. Untuk mengintegrasikan pengunjung yang terdaftar, peserta E-Expo dan administrator, sistem ini menyediakan *messaging system* untuk saling berkomunikasi.

#### **4.2.1. E-Expo**

E-Expo merupakan layanan pameran perumahan online yang disediakan sitem dengan maksud untuk memberikan informasi tambahan tentang perumahan dan tipe-tipe rumah yang ditawarkan bagi calon pembeli rumah yang hendak mempergunakan sistem ini sebagai alat bantu. Informasi yang dapat diperoleh melalui E-Expo sama halnya seperti informasi yang diperoleh jika calon pembeli mengunjungi pameran perumahan pada umumnya.

Secara tidak langsung E-Expo juga memberikan keuntungan, baik bagi pengembang perumahan maupun bagi calon pembeli rumah. Hal ini disebabkan E-Expo memungkinkan pengembang perumahan memamerkan perumahannya secara terus menerus tanpa dibatasi waktu, sedangkan calon pembeli rumah dapat dengan leluasa mencari alternatif-alternatif rumah yang akan dibelinya bersama keluarga dari rumah.

Halaman web utama dari layanan E-Expo pada Sistem Pendukung Keputusan Pemilihan Rumah Berbasis Web ini menampilkan daftar perumahanperumahan yang mengikuti E-Expo, dimana nama setiap perumahan merupakan link ke halaman web yang menampilkan informasi detail dari perumahan tersebut.

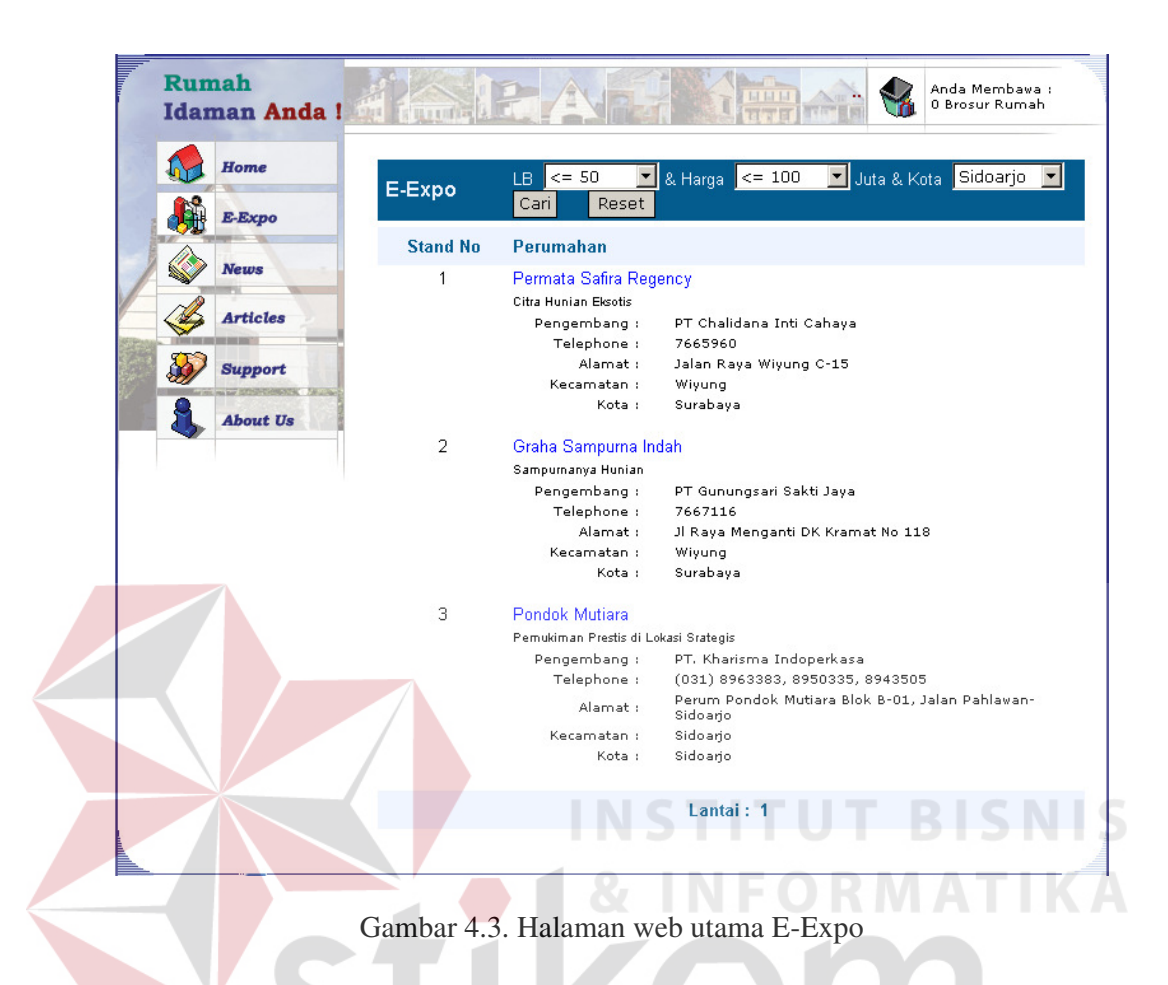

Dari halaman web yang memberikan informasi detail tentang suatu perumahan, pengunjung dapat mengetahui berbagai informasi tentang perumahan tersebut, antara lain perusahaan yang mengembangkan perumahan tersebut, lokasi kantor pemasaran, peta lokasi perumahan, master plan dari perumahan tersebut dan tipe-tipe rumah yang ditawarkan.

Untuk mengetahui secara lebih detail informasi tentang setiap tipe rumah yang ada di perumahan tersebut, pengguna dapat memilih link pada nama tipe rumah yang ingin diketahui informasi detailnya. Link ini akan membawa pengunjung E-Expo ke halaman web yang menginformasikan deskripsi, spesifikasi dan harga dari tipe rumah tersebut serta alternatif pembiayaannya melalui fasilitas KPR pada bank yang bekerjasama dengan perumahan yang memiliki tipe rumah tersebut.

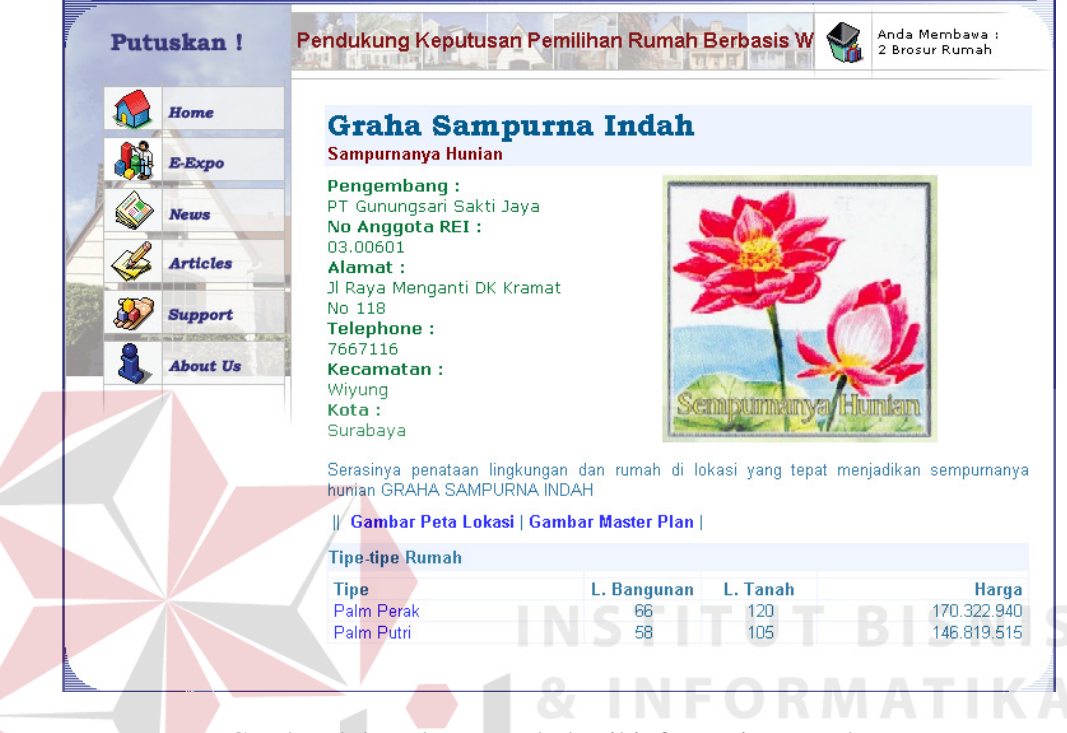

Gambar 4.4. Halaman web detail informasi perumahan

Apabila pengunjung tertarik dengan suatu tipe rumah pengunjung dapat menyimpannya ke dalam shopping cart untuk dipertimbangkan lebih lanjut apakah hendak dibeli atau tidak dengan bantuan pendukung keputusan yang ada di dalam sistem ini.

Shopping cart ini bersifat sementara, artinya apabila pengunjung selesai melakukan kegiatan browsing dan menutup browser webnya maka semua informasi alternative rumah ini akan hilang dengan sendirinya. Apabila pengunjung menghendaki datanya tetap ada di lain waktu maka pengunjung harus mendaftarkan dirinya ke sistem. Seorang pengunjung yang terdaftar ke sistem

Anda Membawa :<br>4 Brosur Rumah -- Sistem Pendukung **hanya di :<br>ahan.com i** Home **Shopping Cart** E-Expo Perumahan **Tipe** LB/LT Harga Perintah Palm Perak 66 / 120 170.322.940 Graha Sampurna Indah Del Graha Sampurna Indah Palm Putri 58 / 105 146.819.515 Del Articles Pondok Mutiara Alamanda 50/96 122.500.000 Del Permata Safira Regency 48/98 90.000.000 Phyrus Del **Support** bout Us # Putuskan Rumah Baru Anda dengan Bantuan PKPR perumahan.com # Best<br>View **The Explorer**<br>With **B**oox640 **Explorer** | Home | E-Expo | News | Articles | Support - DSS | About Us |

Gambar 4.5. Shopping cart

Isi dari shopping cart ini dapat dipindahkan ke deposit box. Hal ini bisa terjadi apabila pengunjung yang semula belum login melakukan login ke sistem.

### **4.2.2. News**

News merupakan informasi tentang rumah yang berupa berita, hal ini dimaksudkan untuk memberikan gambaran terbaru tentang kondisi bisnis perumahan dan hal-hal lain yang terkait dengan perumahan saat pengunjung mempergunakan sistem. Berita-berita yang ada dalam sistem ini dapat dengan

akan memiliki fasilitas seperti halnya shopping cart akan tetapi bersifat permanent, yaitu deposit box.

mudah dibaca, yaitu dengan cara memilih link News dari menu utama di halaman web utama Sistem Pendukung Keputusan Pemilihan Rumah Berbasis Web ini. Untuk mempermudah penelusuran berita, setiap halaman web hanya menampilkan rangkuman informasi dari 5 berita saja, yaitu tanggal penulisan, judul dan isi singkat dari berita tersebut urut dari berita yang terbaru.

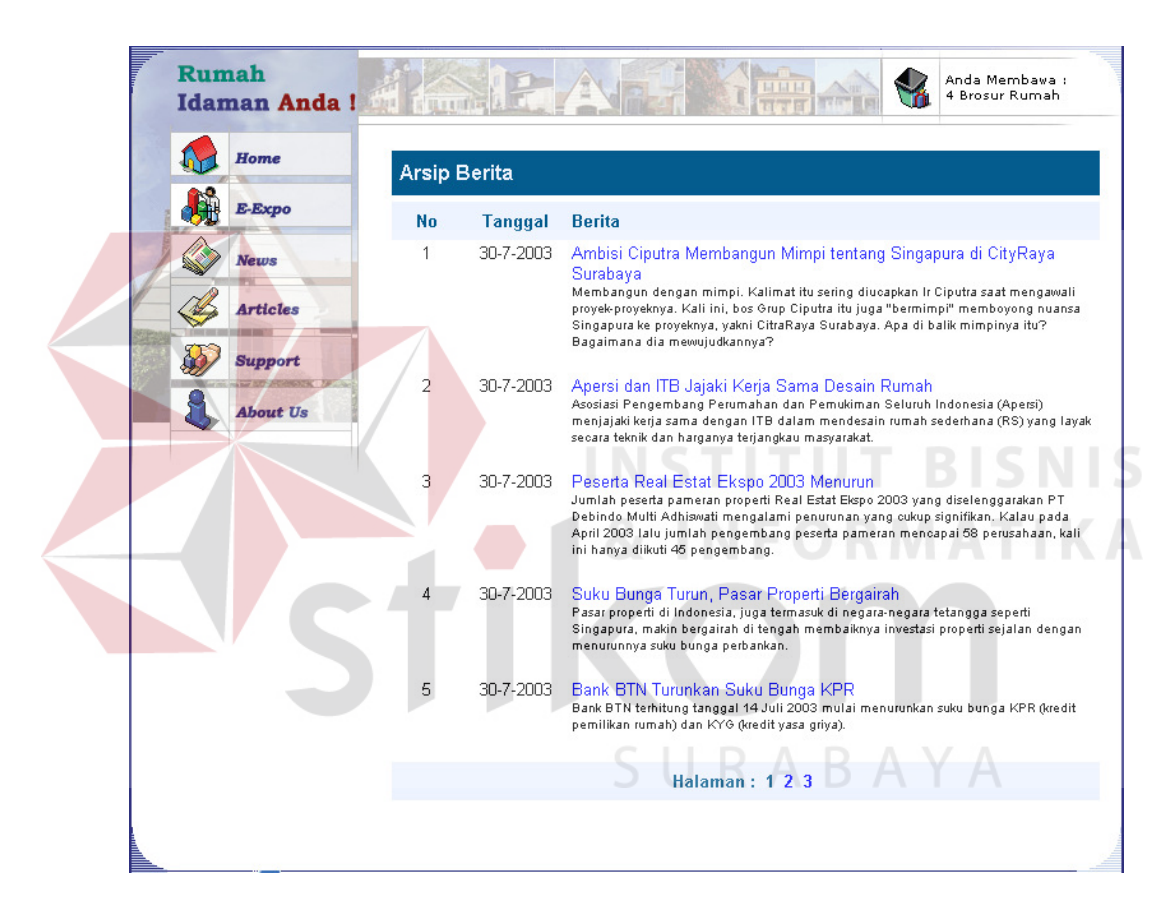

Gambar 4.6. Daftar berita

Untuk membaca berita tentang hal–hal yang berkaitan dengan rumah secara lengkap dapat dilakukan dengan cara memilih link pada judul berita tersebut, maka sistem akan menampilkan halaman web yang menginformasikan seluruh isi berita yang dipilih.

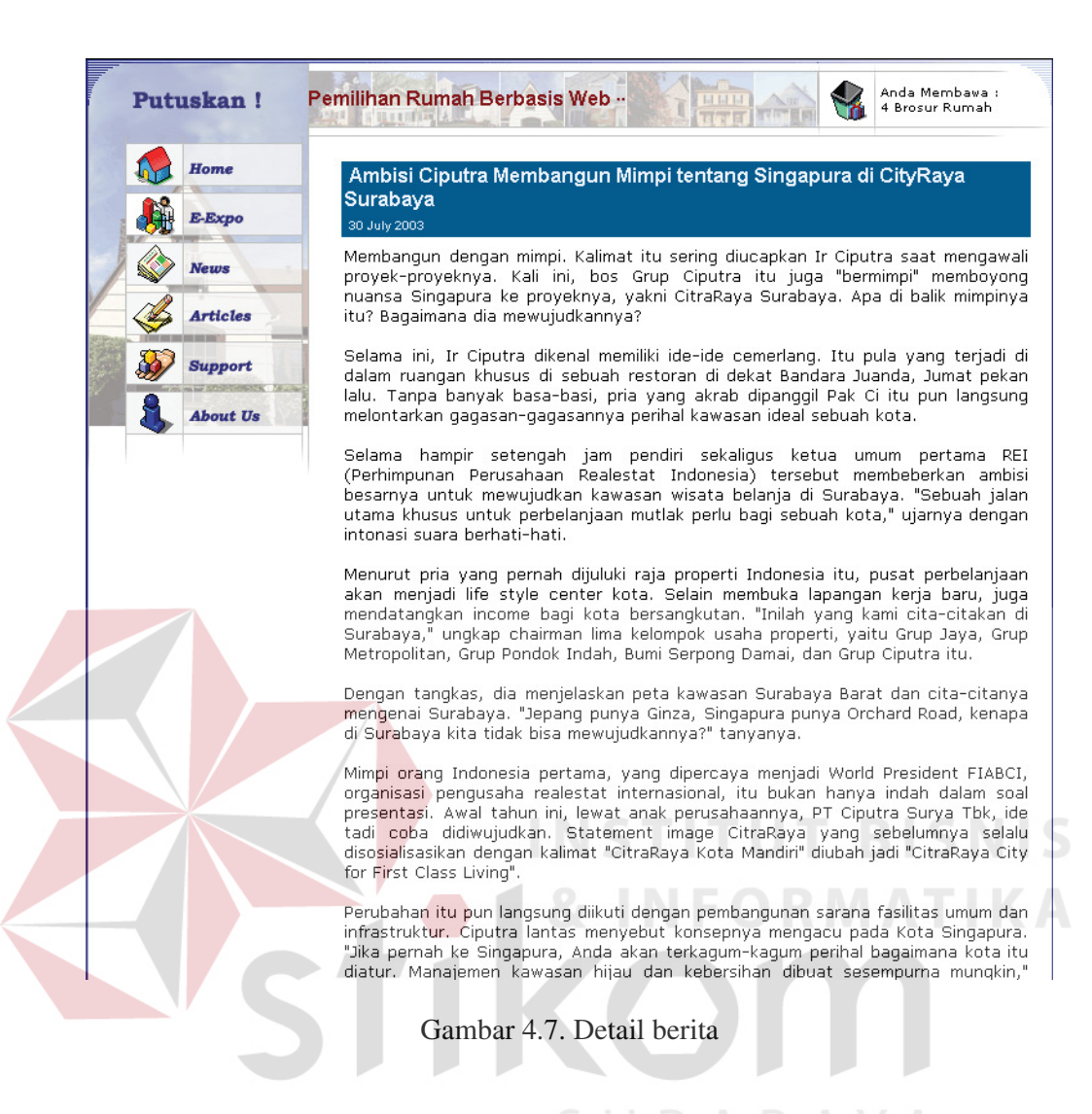

#### **4.2.3. Articles**

SURABAYA

Articles merupakan bagian dari sistem yang berisi informasi-informasi tentang rumah yang berupa tip, trik dan pengetahuan sekitar pembelian, perawatan dan penaataan rumah. Artikel, seperti halnya berita, dapat dengan mudah dilihat dengan cara memilih link Articles dari menu utama di halaman web utama Sistem Pendukung Keputusan Pemilihan Rumah Berbasis Web ini dan untuk membaca artikel yang ada secara lengkap pengguna dapat memilih link yang ada di judul artikel tersebut.

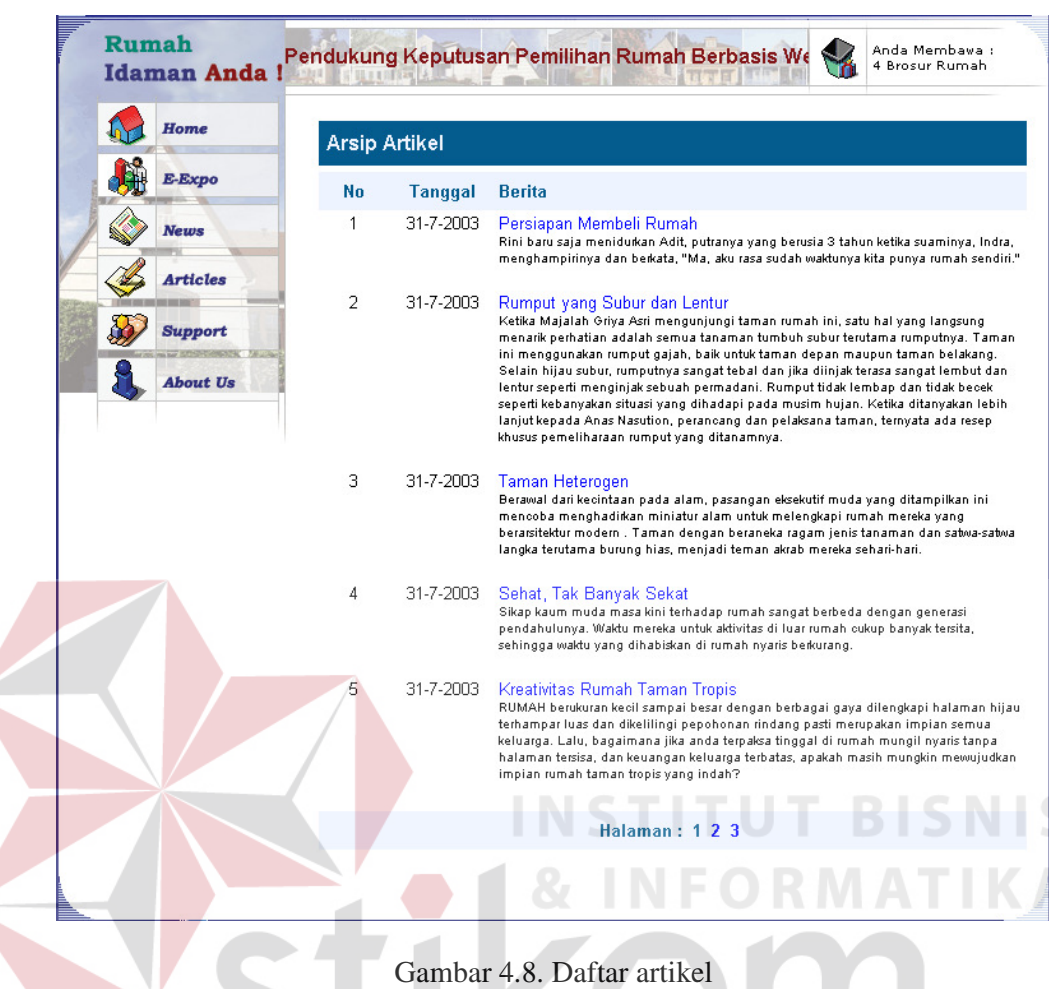

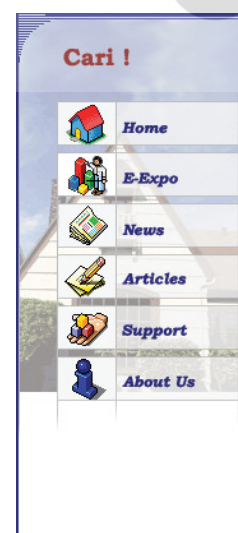

#### Persiapan Membeli Rumah

**JULIO** 

31 July 2003

Rini baru saja menidurkan Adit, putranya yang berusia 3 tahun ketika suaminya, Indra, menghampirinya dan berkata, "Ma, aku rasa sudah waktunya kita punya rumah sendiri."

- Sistem Pendukung Kepu

Anda Membawa :<br>4 Brosur Rumah

X

Ah, bertahun-tahun rasanya kalimat itu sangat diharapkan Rini keluar dari mulut suaminya. Betapa tidak, setelah 5 tahun perkawinan mereka, Indra tidak pernah benar-benar menyatakan berniat untuk memiliki rumah. Sampai saat ini mereka<br>memang masih tinggal bersama orang tua Indra. Walaupun mertuanya sangat<br>memang masih tinggal bersama orang tua Indra. Walaupun mertuanya sangat<br>me untuk punya kamar sendiri.

Pembaca, bila kita bertanya kepada setiap orang yang belum memiliki rumah, hampir semuanya spontan mengatakan bahwa akan lebih baik bila mereka bisa memiliki rumah sendiri dibanding sekadar menyewa. Alasannya bisa bermacammacam. Saya di sini tidak ingin bicara tentang apa untung ruginya memiliki rumah sendiri dengan hanya menyewa saja. Karena sekali lagi, ada banyak sebab yang melatarbelakangi timbulnya keinginan untuk memiliki rumah sendiri.

Gambar 4.9. Detail artikel

#### **4.2.4. Pendukung keputusan**

Pendukung keputusan adalah bagian inti dari sistem ini. Dukungan yang diberikan sistem bagi pengguna adalah dukungan dalam menentukan rumah yang akan dibeli dari sejumlah alternatif rumah yang diperoleh dengan mempertimbangkan sejumlah kriteria yang ada. Alternatif rumah yang akan dibeli diperoleh dari hasil browsing E-Expo yang tersimpan dalam shopping cart atau deposit box.

Alternatif yang ada kemudian ditentukan mana yang akan dipertimbangkan untuk dibeli dengan kriteria-kriteria tertentu seperti terlihat pada form kriteria dan alternatif pada gambar di bawah. Apabila ada kriteria atau alternatif yang belum tercantum, pengguna dapat menambahkannya secara langsung di form ini.

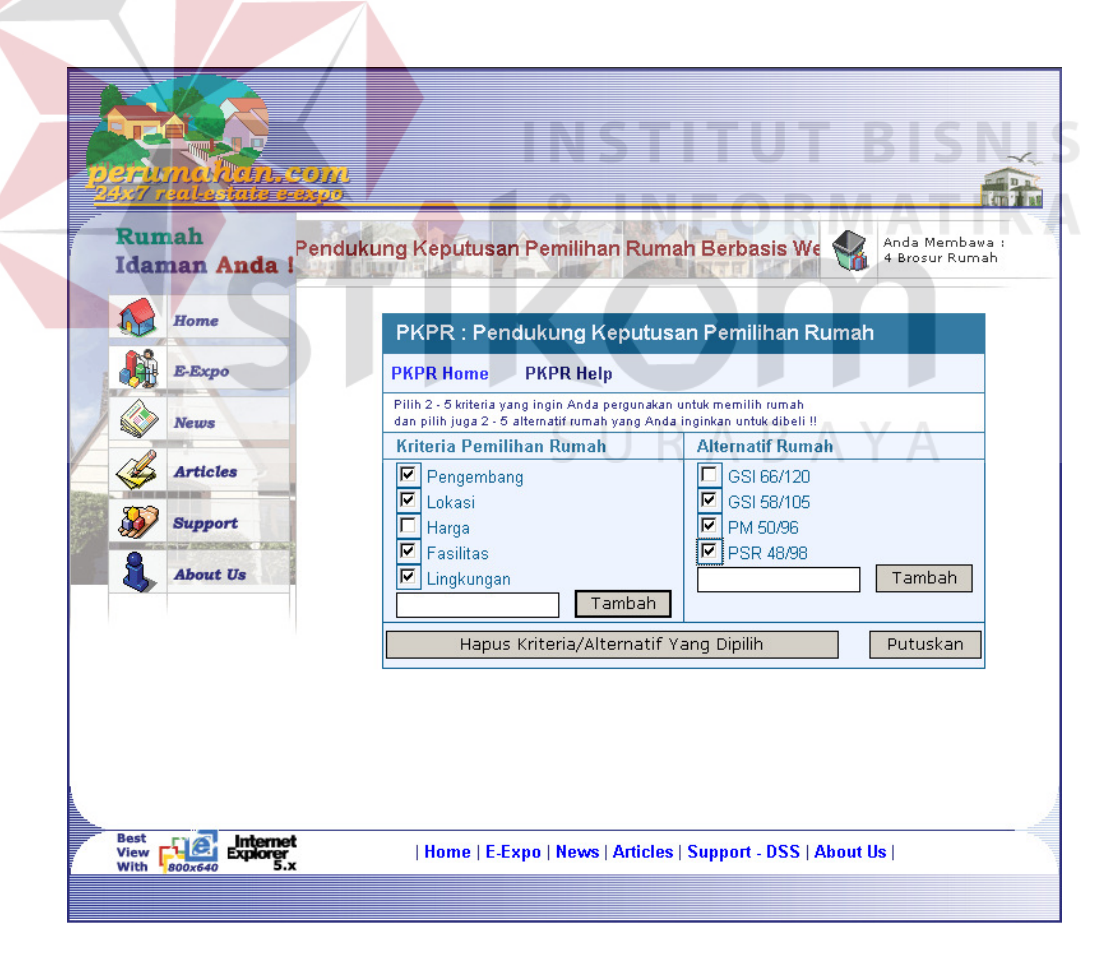

Gambar 4.10. Form kriteria dan alternatif

Kriteria dan alternatif yang dapat diproses minimal 2 dan maksimal 5, hal ini dilakukan dengan pertimbangan apabila hanya 1 maka sebenarnya keputusan sudah diambil dan apabila terlalu banyak, lebih dari 5, menurut hasil penelitian ahli psikologi hasil yang diperoleh tidak akan baik hal ini dikarenakan manusia pada umumnya hanya dapat memproses data sejenis secara konsisten maksimal sebanyak 5 data.

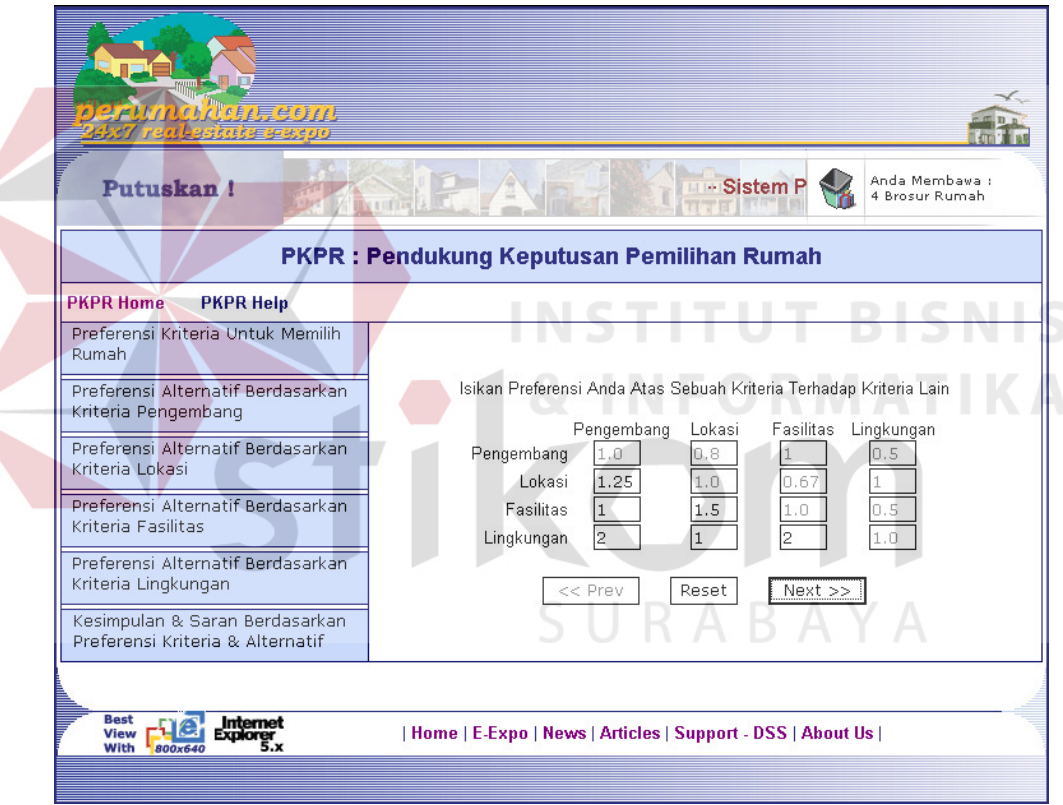

Gambar 4.11. Form preferensi kriteria

Langkah pertama untuk memperoleh dukungan pengambilan keputusan dari sistem ini adalah dengan mengisikan preferensi pengguna atas satu kriteria penentuan rumah yang akan dibeli terhadap kriteria yang lain secara konsisten. Kemudian dilanjutkan dengan mengisikan preferensi pengunjung atas satu

alternatif terhadap alternatif yang lain berdasarkan suatu kriteria tertentu secara konsisten pula. Hal ini dilakukan sebanyak kriteria yang dipergunakan pengguna, untuk menentukan rumah mana dari sejumlah alternatif rumah yang tersedia yang akan dibeli.

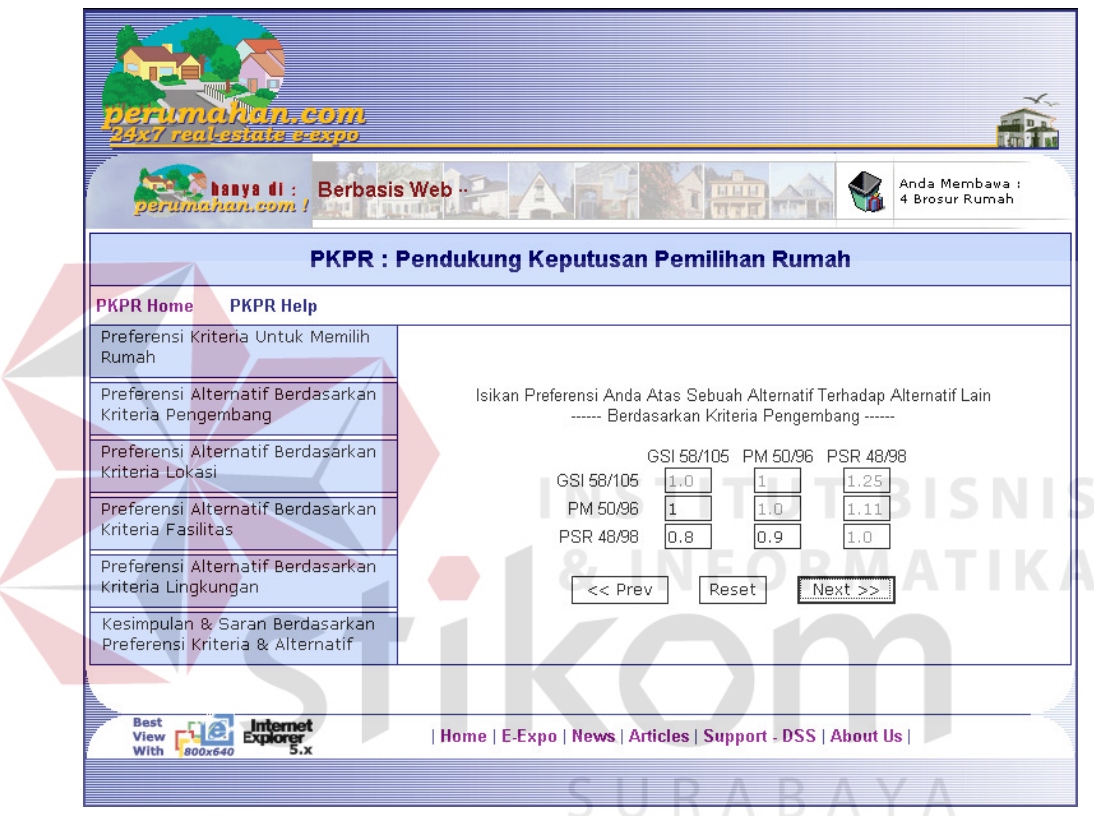

Gambar 4.12. Form preferensi alternatif berdasar suatu kriteria

Setelah isian preferensi alternatif berdasarkan seluruh kriteria yang ada selesai diisi oleh pengguna secara konsisten, maka sistem akan menampilkan saran prioritas pembelian rumah. Prioritas ini dapat dilihat berdasarkan perhitungan kumulatif atas semua kriteria maupun per-kriteria sesuai dengan keinginan pengguna.

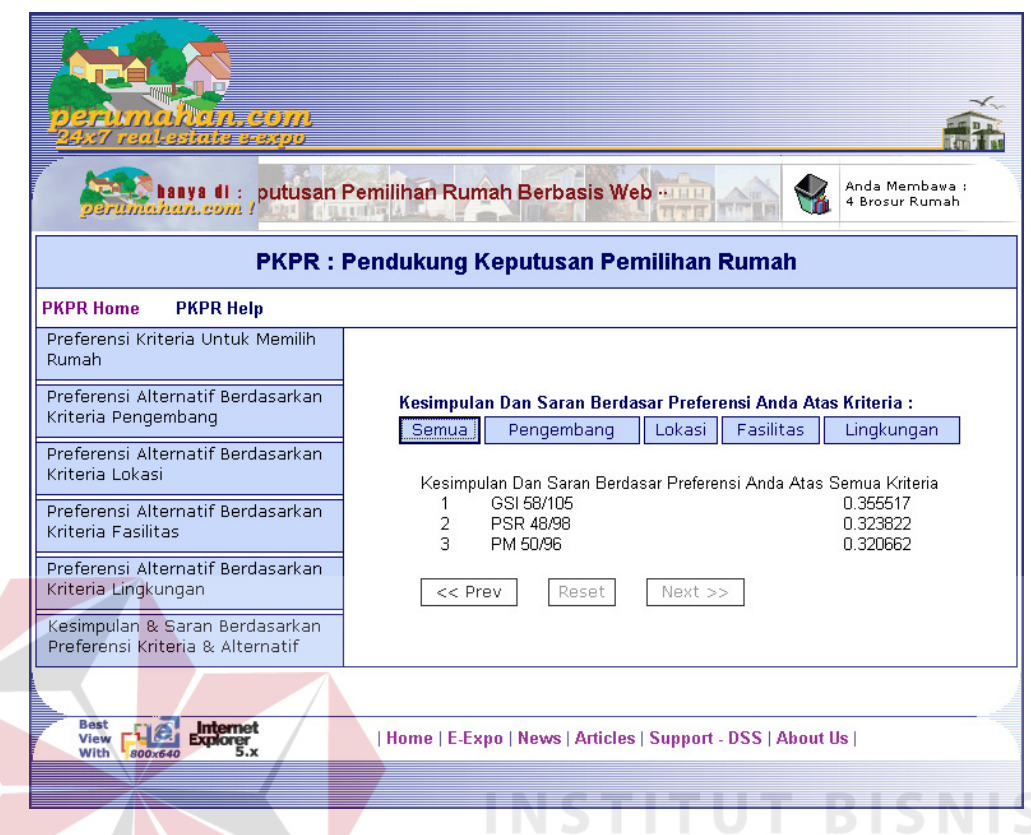

Gambar 4.13. Prioritas rumah yang disarankan untuk dibeli

Apabila pengunjung ingin melakukan analisa what-if, pengunjung dapat kembali ke form pengisian preferensi yang ingin diubah dengan memilih index form prefensi pada bagian kiri form lalu kembali ke form saran prioritas pembelian rumah.

## **4.2.5. Messages**

Messages merupakan fasilitas yang disediakan sistem bagi pegunjung terdaftar, peserta E-Expo dan administrator untuk saling berkomunikasi. Fasilitas ini hanya dapat dipergunakan oleh pengguna yang login dengan memilih menu Messages pada menu utama.

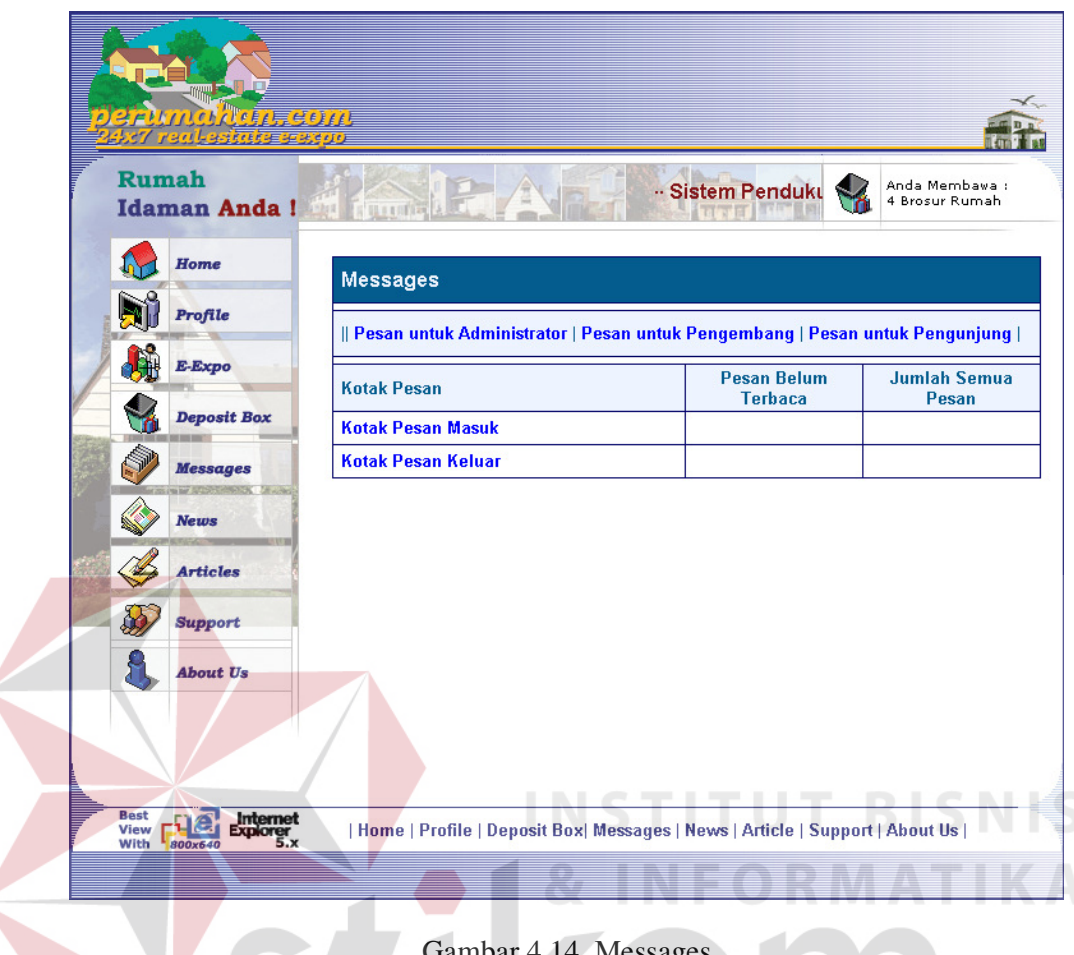

Gambar 4.14. Messages

Dengan fasilitas ini pengguna dapat saling mengirim pesan untuk memperoleh informasi lebih lanjut yang belum atau tidak ada di dalam situs web Sistem Pendukung Keputusan Pemilihan Rumah Berbasis Web ini.

### **4.2.6. Pengunjung E-Expo terdaftar**

Pengunjung E-Expo terdaftar merupakan pengunjung E-Expo yang mendaftarkan dirinya untuk dicatat oleh sistem. Dengan mencatatkan diri ke sistem ini pengunjung mendapat fasilitas tambahan, yaitu Messages untuk berkirim pesan ke sesama pengunjung E-Expo terdaftar, pengembang perumahan yang memamerkan rumahnya di E-Expo dan administrator sistem. Selain

messages pengunjung E-Expo terdaftar juga memperoleh fasilitas deposit box untuk menyimpan data rumah yang menjadi alternatif untuk dibeli secara permanen dan shopping cart yang isinya dapat dipindahkan ke deposit box. Dengan adanya fasilitas tambahan ini, pengunjung E-Expo dapat melihat dan mempergunakan kembali data yang sudah disimpannya saat ini, di waktu yang akan datang. Hal ini mempermudah pengunjung agar tidak setiap kali hendak mempergunakan sistem ini, pengunjung harus mencari data rumah yang hendak diproses terlebih dahulu.

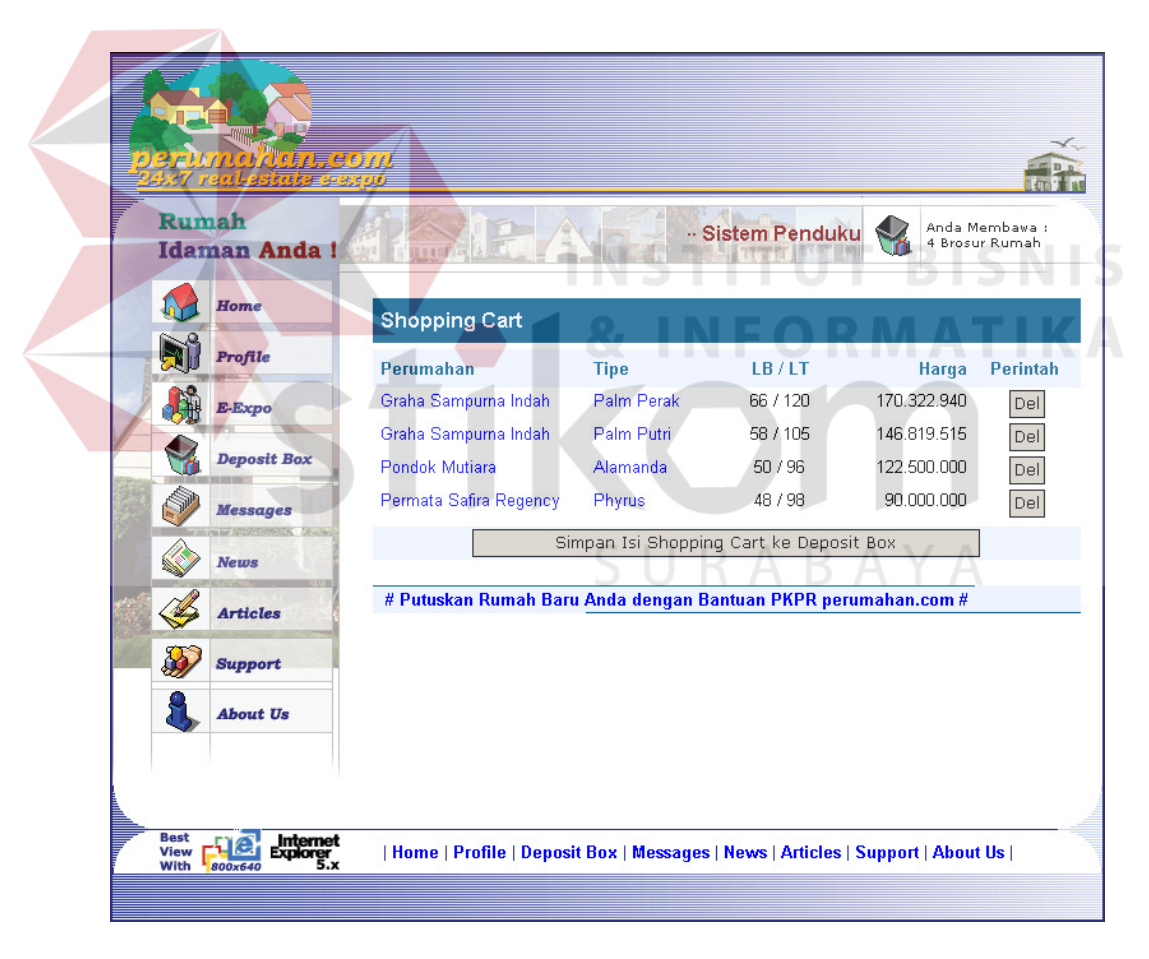

Gambar 4.15. Shopping Cart pengunjung E-Expo terdaftar

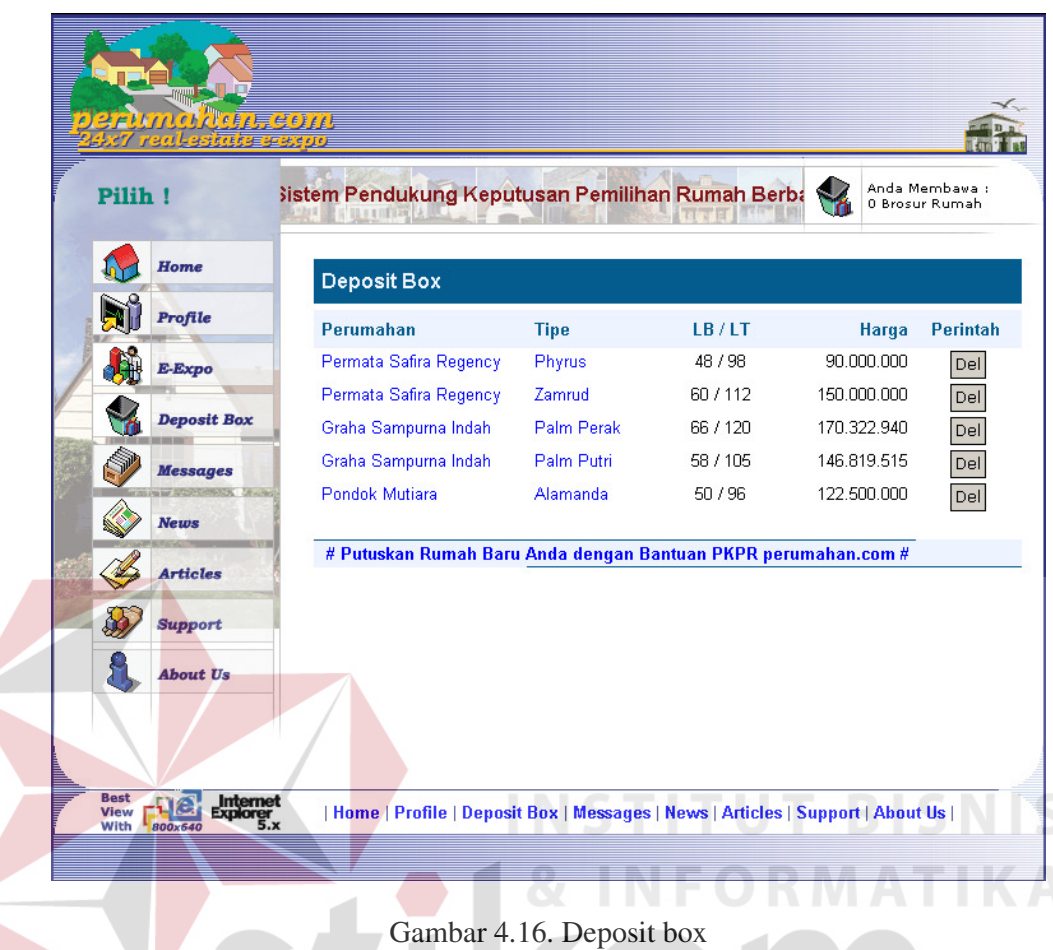

# **4.2.7. Peserta E-Expo**

Peserta E-Expo, yaitu pengembang perumahan dapat memamerkan perumahannya di E-Expo dengan cara mendaftar terlebih dahulu. Pendaftaran dapat dilakukan dengan memilih link Pendaftaran E-Expo pada halaman web utama Sistem Pendukung Keputusan Pemilihan Rumah Berbasis Web ini, kemudian melengkapi isian yang ada secara lengkap. Isian pendaftaran peserta E-Expo ini terbagi menjadi 3 bagian, yaitu data keanggotaan E-Expo, data perumahan dan data pengembang.

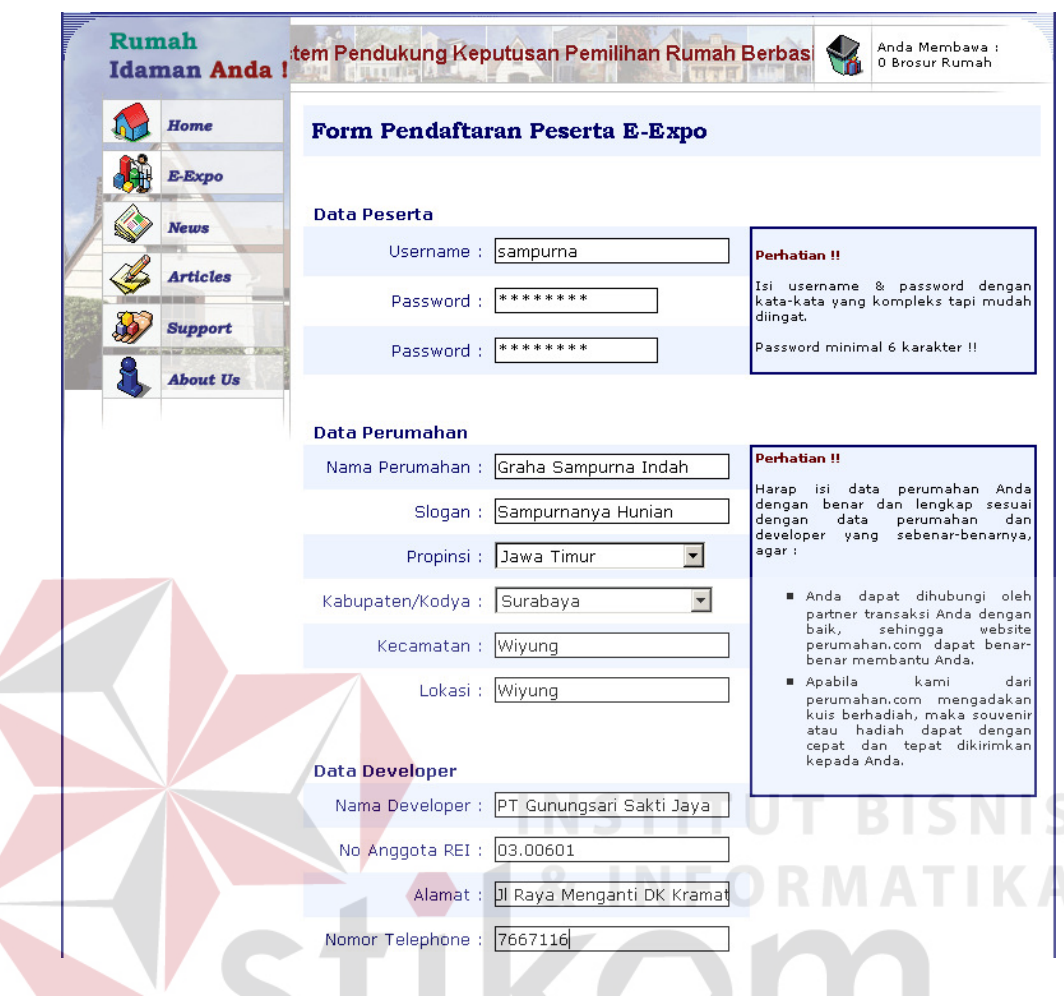

Gambar 4.17. Form pendaftaran peserta E-Expo

Setelah terdaftar pengembang perumahan dapat melakukan login ke sistem dan mengisi melengkapi data perumahan serta mengisi data tipe-tipe rumah yang ada di perumahannya pada form-form yang tersedia. Data perumahan dan rumah yang ditampilkan tidak hanya berupa teks, tetapi juga dapat berupa gambar jika diperlukan.

Informasi perumahan yang diisikan pada saat pendaftaran merupakan informasi pokok. Kelengkapan informasi yang lain dapat dilengkapi peserta E-Expo dengan memilih menu Profile setelah melakukan login ke sistem. Data perumahan yang belum diisikan pada saat pendaftaran dan sebaiknya diisi pada halaman web profile peserta E-Expo ini adalah sebagai berikut :

- 1. Logo perumahan
- 2. Peta lokasi perumahan
- 3. Master plan perumahan
- 4. Profile atau deskripsi perumahan

Dengan dilengkapi data-data tambahan di atas pengembang perumahan dapat lebih memberikan informasi yang terperinci bagi pengunjung E-Expo tentang perumahan yang dimilikinya.

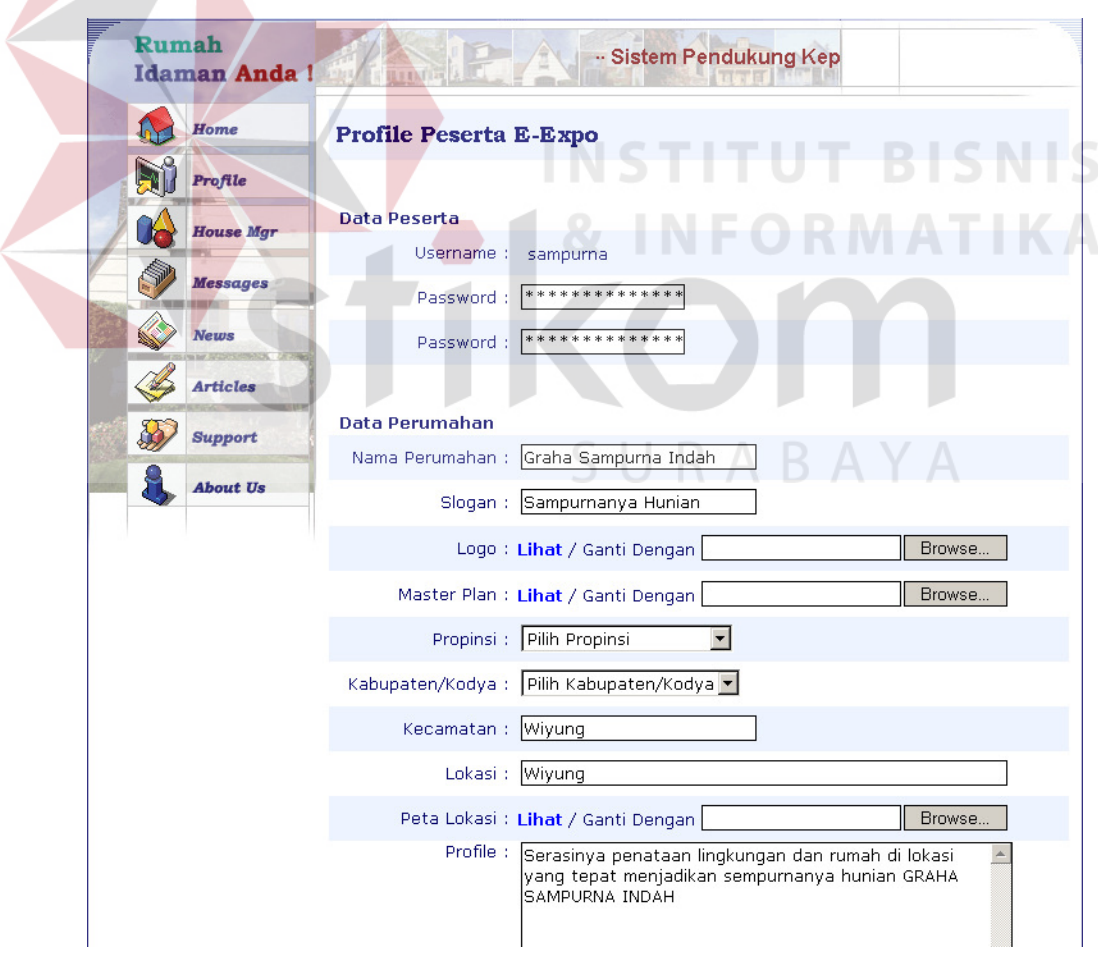

Gambar 4.18. Form profile peserta E-Expo

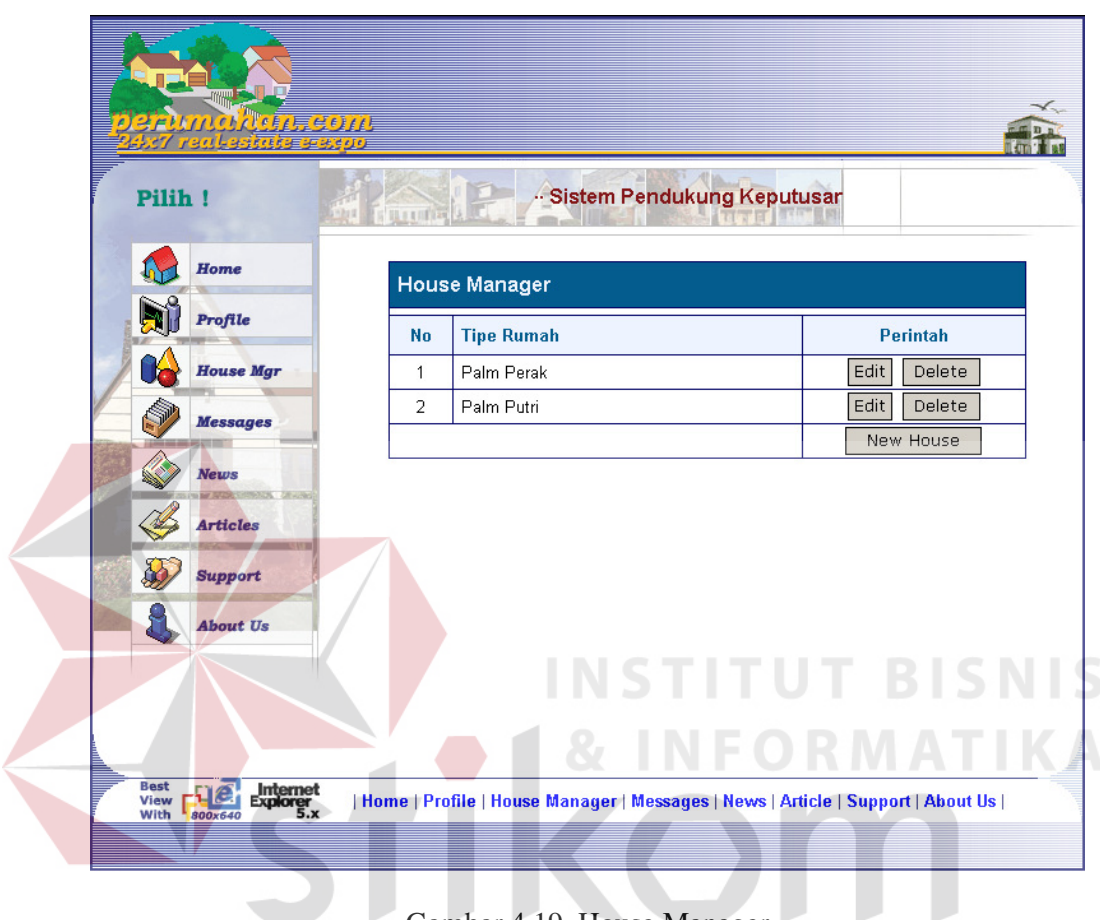

Gambar 4.19. House Manager

St

Dengan mempergunakan House Manager pengembang perumahan peserta E-Expo dapat mengisikan dan mengedit data-data dari semua tipe perumahan yang ada.

Pengelolaan data rumah yang ada di perumahan peserta E-Expo dapat dilakukan sendiri secara mandiri oleh pengembang perumahan peserta E-Expo dengan memilih menu House Manager setelah melakukan login terlebih dahulu.

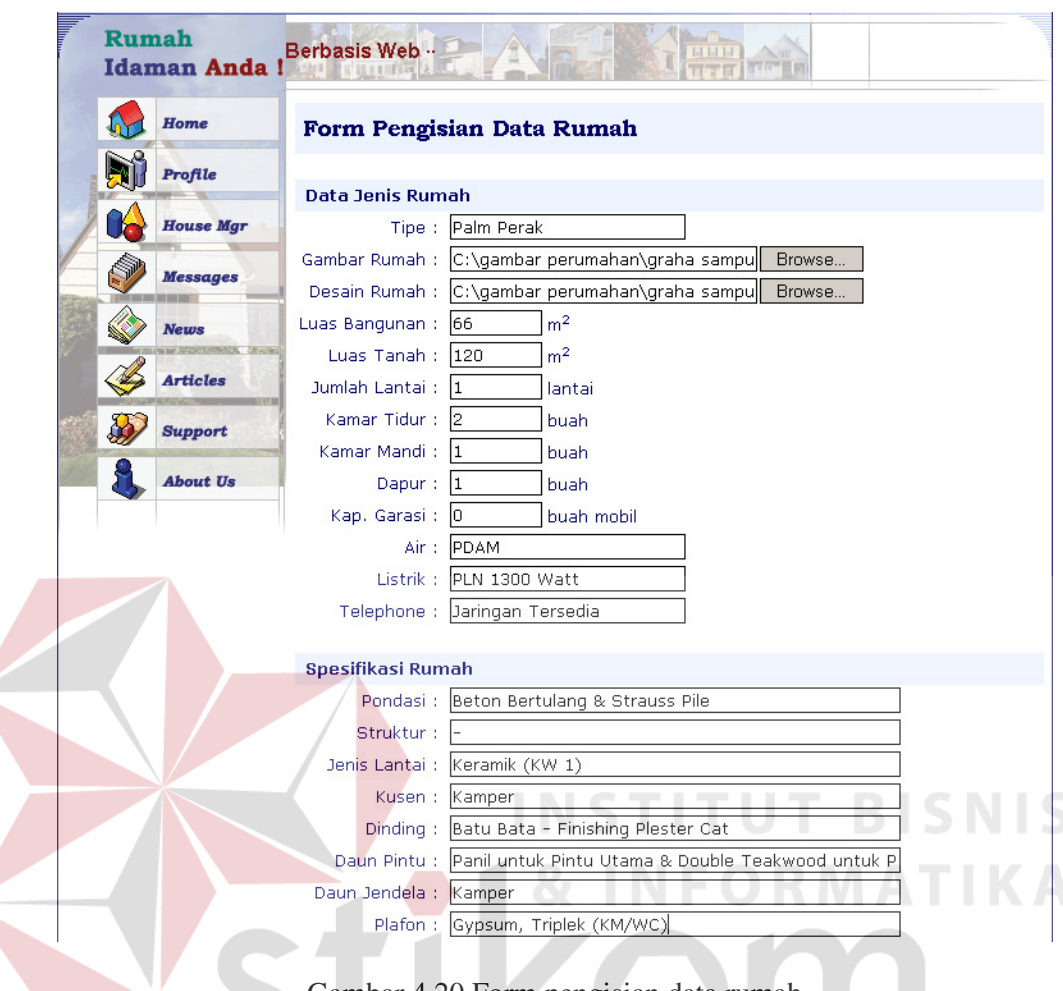

Gambar 4.20 Form pengisian data rumah

#### **4.2.8. Administrator**

Administrator merupakan penanggung jawab dari jalannya situs pendukung keputusan ini. Administrator Sistem Pendukung Keputusan Pemilihan Rumah Berbasis Web ini, bertanggung jawab untuk mengawasi peserta dan pengunjung E-Expo serta mengupdate data berita dan artikel.

Untuk memonitor dan memperoleh laporan peserta E-Expo administrator dapat memilih menu E-Expo Members dari menu yang ada setelah melakukan login ke sistem. Sedangkan untuk memonitor dan memperoleh laporan pengunjung E-Expo terdaftar dilakukan dengan memilih menu Expo Guests.

|                             | 734435545534350                                  | Jerumakan som  |                                                                                               |                                   |
|-----------------------------|--------------------------------------------------|----------------|-----------------------------------------------------------------------------------------------|-----------------------------------|
|                             | <b>Putuskan!</b>                                 |                | -- Sistem Pendukung Keputusan Pemilih<br>田さま川口                                                |                                   |
|                             | Home                                             |                | <b>Member Manager</b>                                                                         |                                   |
|                             | <b>Expo Members</b>                              | No             | Nama Perumahan<br><b>Tgl Pendaftaran</b>                                                      | <b>Login Terakhir</b>             |
|                             | <b>Expo Guests</b>                               | $\mathbf{1}$   | Tgl: 03/08/03<br>Pondok Mutiara<br>Jam: 12:30:05                                              | Tgl: 03/08/03<br>Jam: 03:34:39    |
|                             | <b>Messages</b>                                  | $\overline{2}$ | Tgl: 31/07/03<br>Graha Sampurna Indah<br>Jam: 02:41:43                                        | Tgl: 04/08/03<br>Jam: 04:38:47    |
|                             | <b>News</b>                                      | 3              | Tgl: 30/07/03<br>Permata Safira Regency<br>Jam: 11:25:02                                      | Tgl: 03/08/03<br>Jam: 08:23:52    |
|                             |                                                  |                | Halaman: 1                                                                                    |                                   |
|                             | <b>Articles</b>                                  |                |                                                                                               |                                   |
| <b>Best</b><br>View<br>With | Internet<br>Explorer<br>5.x<br>$H$ er<br>800x640 |                | Home   Members   Guests   Messages   News   Articles  <br>Gambar 4.21. Laporan peserta E-Expo |                                   |
|                             | erumakan sam                                     |                | ٠<br>m.                                                                                       | BISNI<br><b>Contract Contract</b> |
|                             | <b>Putuskan</b> !<br>Home                        |                | - Sistem Pen<br><b>Guest Manager</b>                                                          |                                   |
| $\rightarrow$               | <b>Expo Members</b>                              | No             | Nama Pengunjung<br>Tgl Pendaftaran                                                            | Login Terakhir                    |
|                             | <b>Expo Guests</b>                               | $\mathbf{1}$   | Tgl: 30/07/03<br>guest of perumahan.com<br>Jam: 12:26:59                                      |                                   |
|                             | <b>Messages</b>                                  |                | Halaman: 1                                                                                    | Tgl: 04/08/03<br>Jam : 04:27:07   |

Gambar 4.22. Laporan pengunjung E-Expo terdaftar

Update data berita dan artikel dilakukan administrator dengan memilih menu News dan Articles untuk menampilkan News Manager dan Article Manager yang memiliki cara kerja yang sama persis.

| umahan.com l        |           | <b>STELL &amp; BILLER</b> | <b>MHH</b><br>hanya di: in Pemilihan Rumah Berbasis Web --<br>TITLE      |                |
|---------------------|-----------|---------------------------|--------------------------------------------------------------------------|----------------|
| Home                |           | <b>News Manager</b>       |                                                                          |                |
| <b>Expo Members</b> | <b>No</b> | <b>Tanggal</b>            | <b>Judul Berita</b>                                                      | Perintah       |
| <b>Expo Guests</b>  | 1         | 30-7-2003                 | Ambisi Ciputra Membangun Mimpi tentang<br>Singapura di CityRaya Surabaya | Edit<br>Delete |
| <b>Messages</b>     | 2         | 30-7-2003                 | Apersi dan ITB Jajaki Kerja Sama Desain<br>Rumah                         | Edit<br>Delete |
| News                | Ġ         | 30-7-2003                 | Peserta Real Estat Ekspo 2003 Menurun                                    | Edit<br>Delete |
| <b>Articles</b>     | 4         | 30-7-2003                 | Suku Bunga Turun, Pasar Properti<br>Bergairah                            | Edit<br>Delete |
|                     | 5         | 30-7-2003                 | Bank BTN Turunkan Suku Bunga KPR                                         | Delete<br>Edit |
|                     | 6         | 30-7-2003                 | Permintaan Rumah Kelas Menengah Atas<br>Diduga Naik                      | Delete<br>Edit |
|                     | 7         | 30-7-2003                 | Ruang Ritel di Surabaya Hampir Penuh                                     | Edit<br>Delete |
|                     | 8         | 30-7-2003                 | REI Siap Garap Rumah Jamsostek                                           | Edit<br>Delete |
|                     | 9         | 30-7-2003                 | Kuartal I dan II 2003 Kinerja Sektor Properti<br>Membaik                 | Edit<br>Delete |
|                     |           |                           |                                                                          | New News       |
|                     |           |                           | Halaman: 12                                                              |                |

Gambar 4.23. News Manager

## **4.3. Evaluasi Sistem**

Evaluasi terhadap Sistem Pendukung Keputusan Pemilihan Rumah Berbasis Web dilakukan dengan menyusun sejumlah daftar pengujian yang berisi skenario penggunaan sistem secara menyeluruh dan hasil yang diharapkan. Setelah daftar pengujian dibuat, Sistem Pendukung Keputusan Pemilihan Rumah

Berbasis Web dijalankan dengan mengacu pada skenario penggunaan sistem tersebut dan membandingkan hasil yang diperoleh dengan hasil yang diharapkan dari skenario tersebut.

## **4.3.1. Pengujian link menu halaman web untuk umum**

|  | Nama Dokumen                           | /index.php                                              | /article.list.php                |
|--|----------------------------------------|---------------------------------------------------------|----------------------------------|
|  |                                        | /re.list.php                                            | /support.php                     |
|  |                                        | /news.list.php                                          | /about.us.php                    |
|  | Skenario Pengujian                     | Hasil yang<br>diharapkan                                | Hasil pengujian<br>(OK / NOT OK) |
|  | Menjalankan Link Home<br>a.            | Tampil halaman web<br>utama sistem                      | OK                               |
|  | Menjalankan Link E-Expo<br>b.          | Tampil daftar<br>perumahan peserta E-<br>Expo           | OK.                              |
|  | Menjalankan Link News<br>C.            | Tampil daftar berita<br>yang tersimpan dalam<br>sistem  | OK                               |
|  | Menjalankan Link Articles<br>d.        | Tampil daftar artikel<br>yang tersimpan dalam<br>sistem | OK)                              |
|  | Menjalankan Link Support<br>$\theta$ . | Tampil informasi<br>tentang penggunaan<br>sistem        | OK.                              |
|  | f.<br>Menjalankan Link About Us        | Tampil informasi<br>tentang sistem                      | OK                               |

Tabel 4.1. Hasil pengujian link menu halaman web untuk umum

## **4.3.2. Pengujian link menu halaman web bagi pengunjung terdaftar**

Tabel 4.2. Hasil pengujian link menu halaman web bagi pengunjung terdaftar

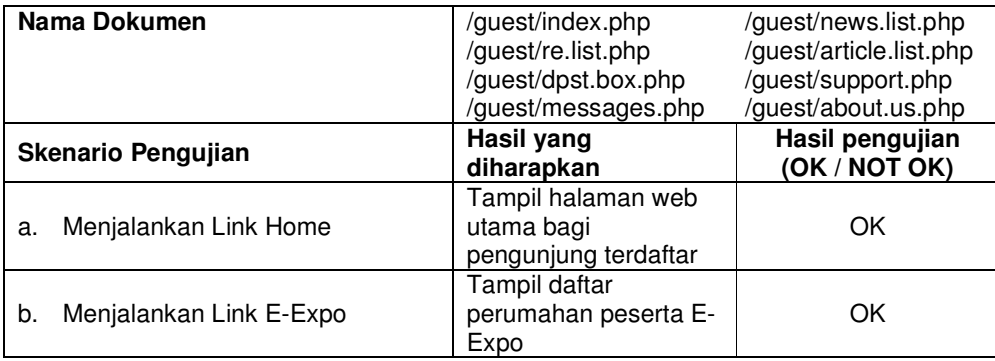

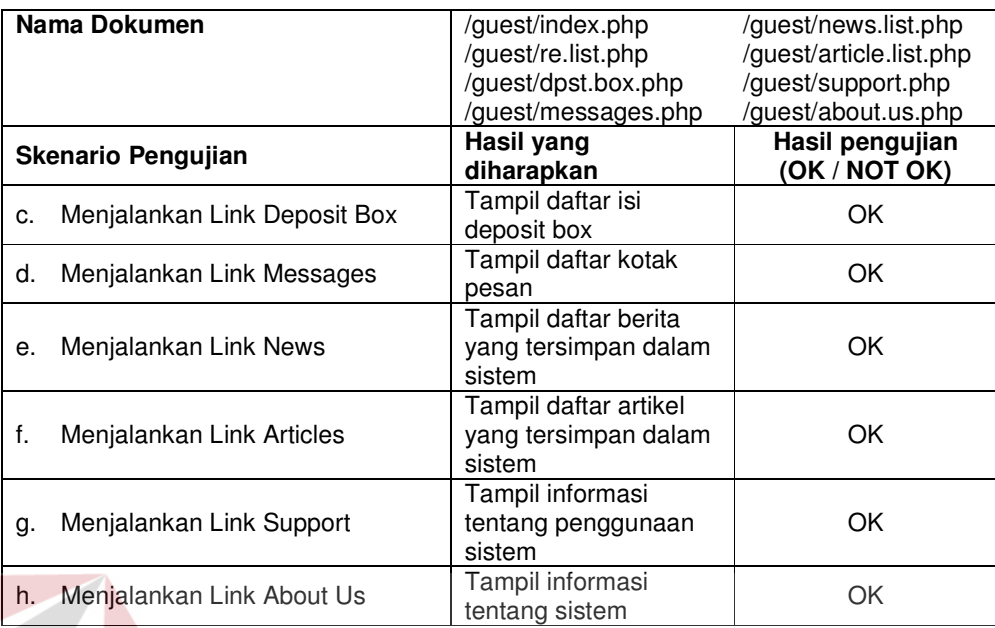

# **4.3.3. Pengujian link menu halaman web bagi peserta E-Expo**

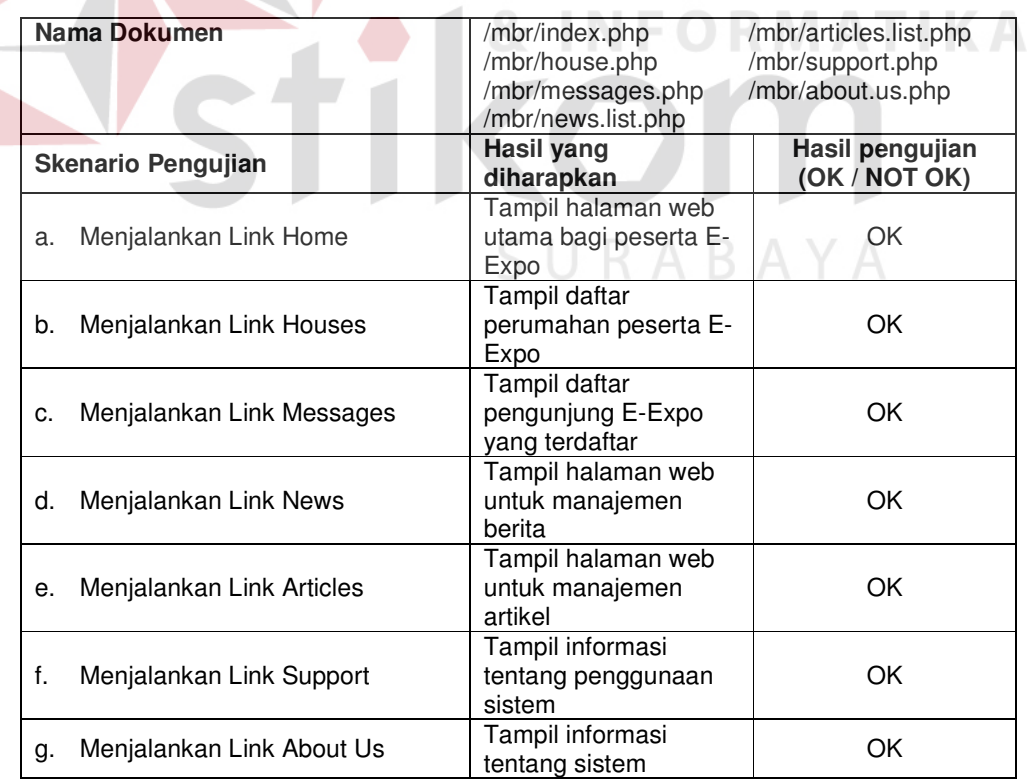

Tabel 4.3. Hasil pengujian link menu halaman web bagi peserta E-Expo

## **4.3.4. Pengujian link menu halaman web bagi administrator**

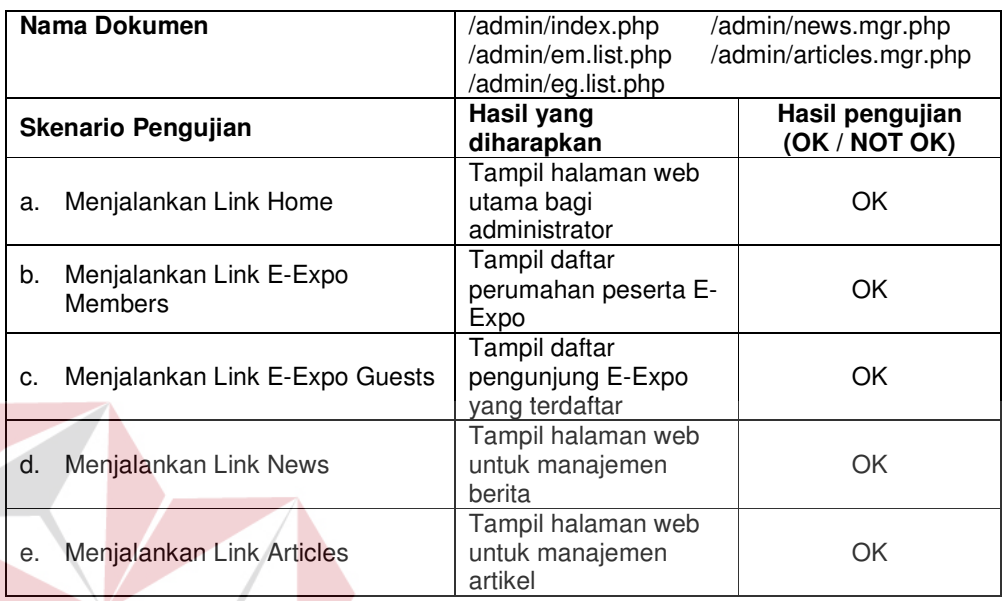

Tabel 4.4. Hasil pengujian link menu halaman web bagi administrator

# **4.3.5. Pengujian halaman web utama**

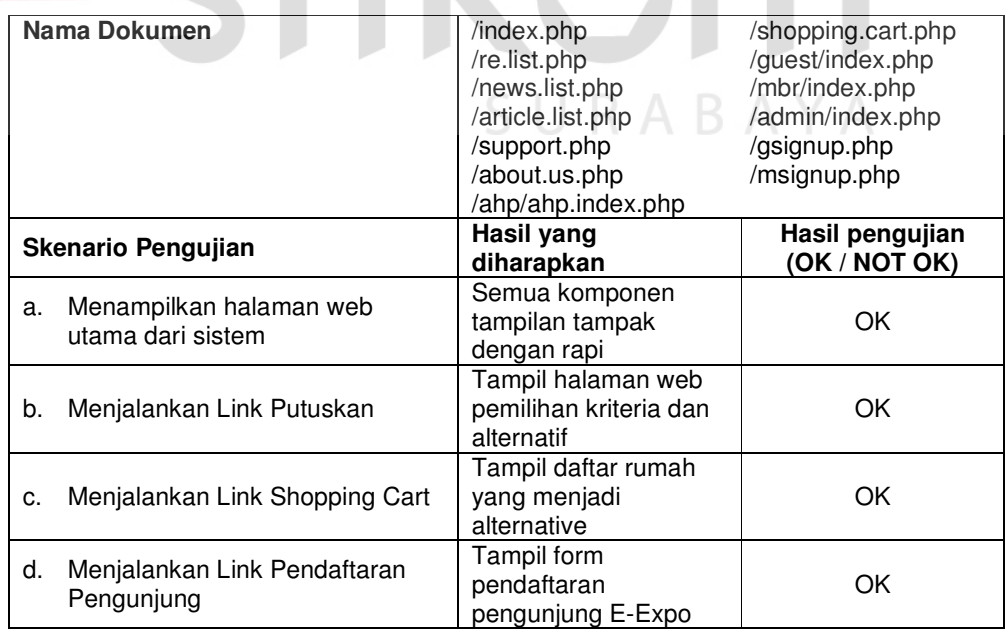

# Tabel 4.5. Hasil pengujian halaman web utama

**INSTITUT BISNIS** 

**FORMATIKA** 

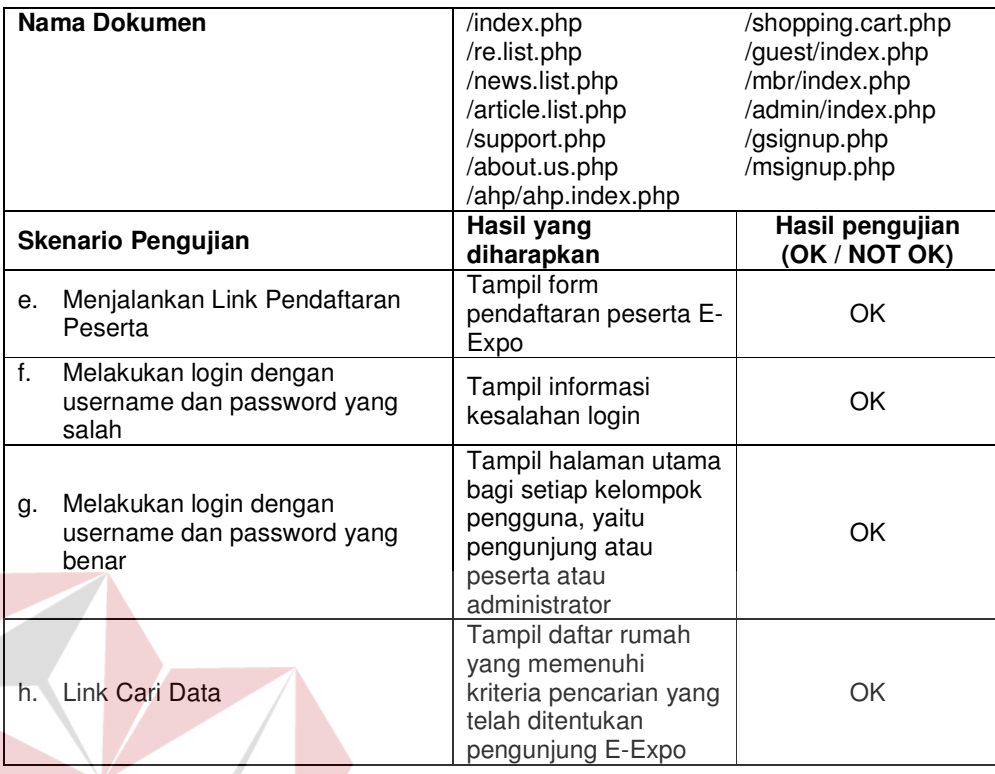

# **4.3.6. Pengujian halaman web pendaftaran pengunjung E-Expo**

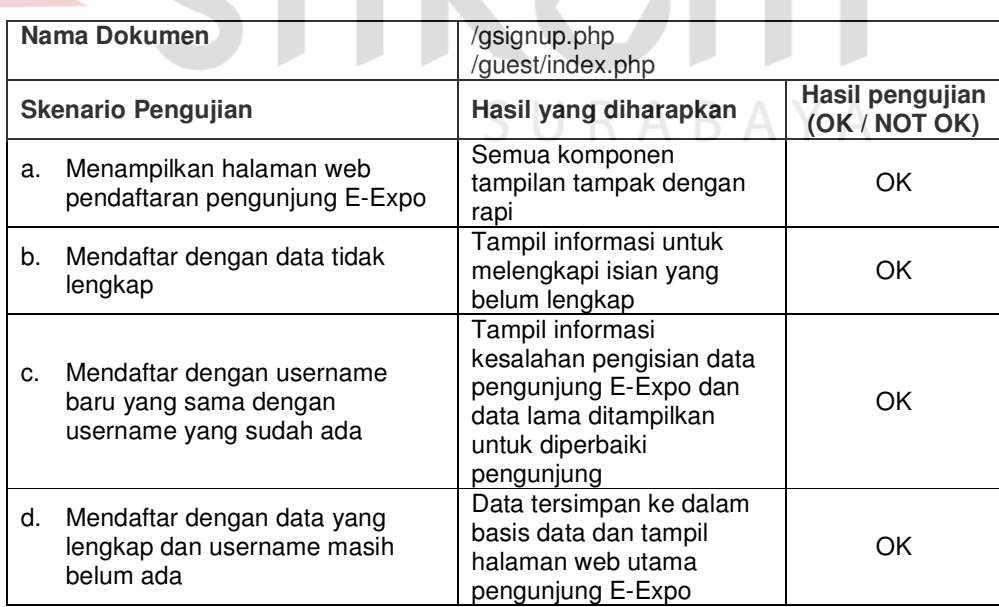

Tabel 4.6. Hasil pengujian halaman web pendaftaran pengunjung E-Expo

**INS** 

## **4.3.7. Pengujian halaman web pendaftaran peserta E-Expo**

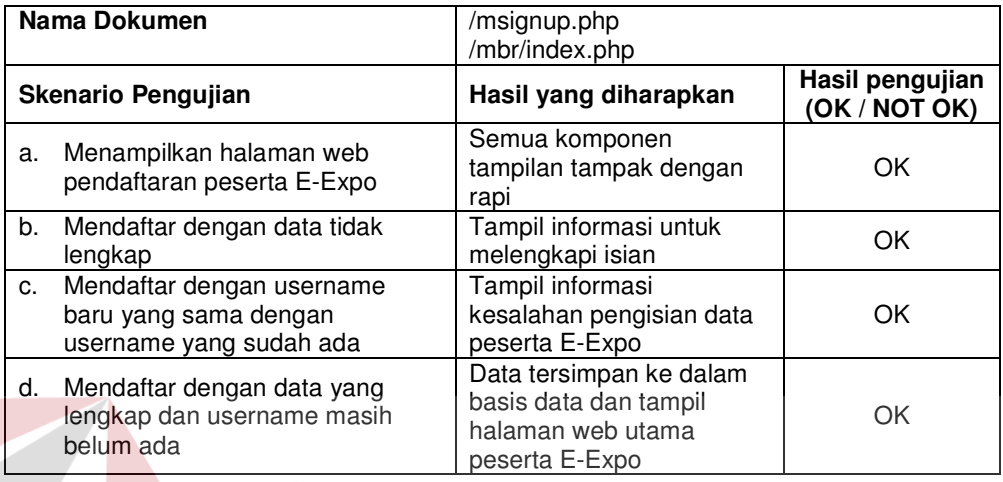

Tabel 4.7. Hasil pengujian halaman web pendaftaran peserta E-Expo

# **4.3.8. Pengujian halaman web E-Expo**

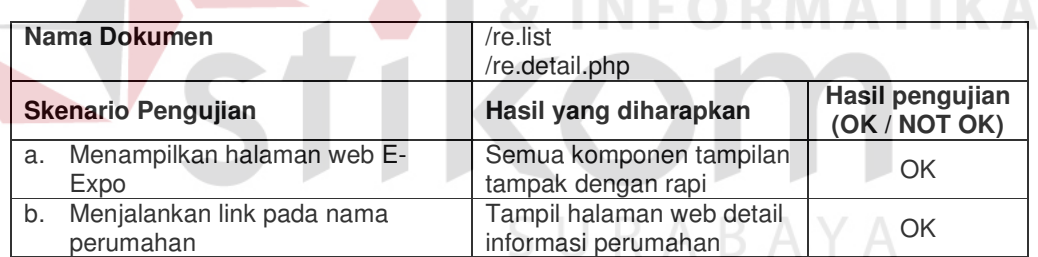

# Tabel 4.8. Hasil pengujian halaman web E-Expo

## **4.3.9. Pengujian halaman web detail perumahan**

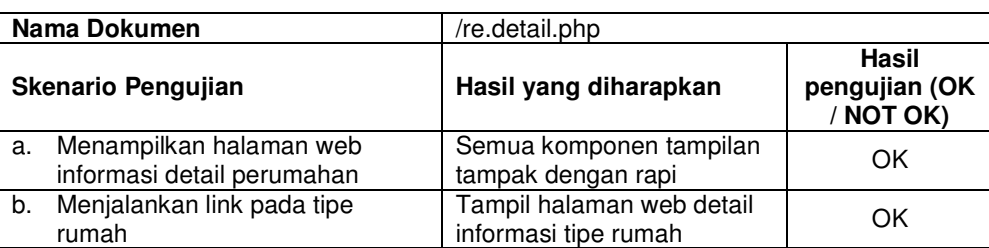

#### Tabel 4.9. Hasil pengujian halaman web detail perumahan

# **4.3.10. Pengujian halaman web detail rumah**

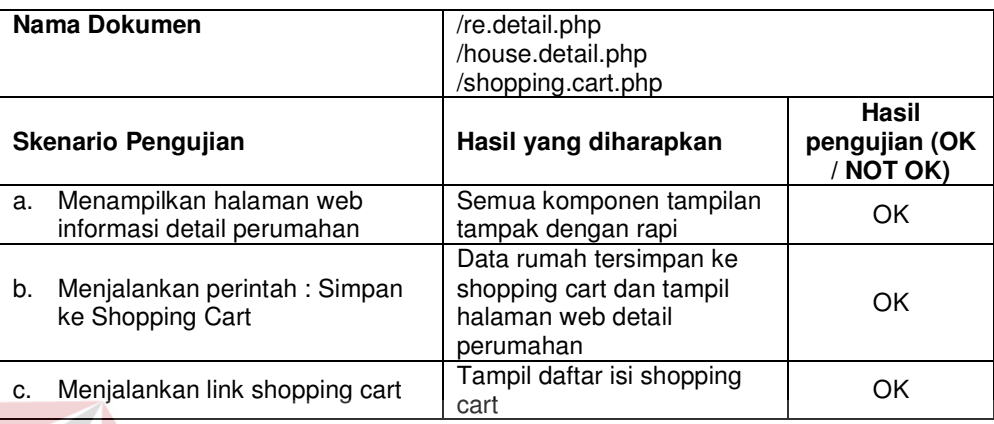

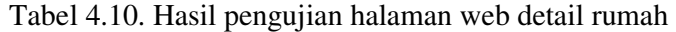

# **4.3.11. Pengujian halaman web shopping cart**

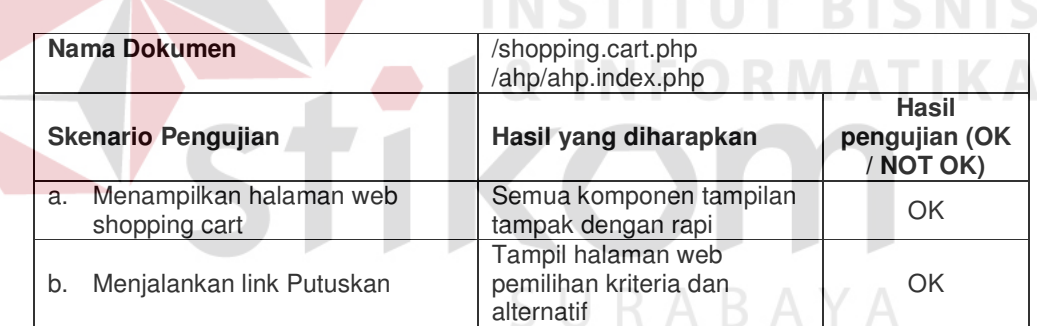

# Tabel 4.11. Hasil pengujian halaman web shopping cart

## **4.3.12. Pengujian halaman web deposit box**

| Nama Dokumen<br>Skenario Pengujian |                                        | /mbr/deposit.box.php<br>/ahp/ahp.index.php                 |                                     |  |  |
|------------------------------------|----------------------------------------|------------------------------------------------------------|-------------------------------------|--|--|
|                                    |                                        | Hasil yang diharapkan                                      | Hasil<br>pengujian (OK<br>/ NOT OK) |  |  |
| a.                                 | Menampilkan halaman web<br>deposit box | Semua komponen tampilan<br>tampak dengan rapi              | ΟK                                  |  |  |
| b.                                 | Menjalankan link Putuskan              | Tampil halaman web<br>pemilihan kriteria dan<br>alternatif | OK                                  |  |  |

Tabel 4.12. Hasil pengujian halaman web deposit box

|                | Nama Dokumen                                                                                           | /ahp/ahp.index.php                                                                                               |                                     |  |
|----------------|----------------------------------------------------------------------------------------------------|----------------------------------------------------------------------------------------------------|-------------------------------------|--|
|                | <b>Skenario Pengujian</b>                                                                              | /ahp/ahp.ui.php<br>Hasil yang diharapkan                                                                         | Hasil<br>pengujian (OK<br>/ NOT OK) |  |
| a.             | Menampilkan halaman web<br>pemilihan kriteria dan alternatif                                           | Semua komponen tampilan<br>tampak dengan rapi                                                                    | ОK                                  |  |
| b.             | Mengisi kriteria baru yang sudah<br>ada di daftar kriteria dan<br>menjalankan perintah tambah          | Muncul daftar kriteria yang<br>lama, tambahan kriteria<br>tidak ada karena sama<br>dengan yang lama              | ОK                                  |  |
| C <sub>1</sub> | Mengisi kriteria baru yang belum<br>ada di daftar kriteria dan<br>menjalankan perintah tambah          | Muncul daftar kriteria yang<br>baru dengan tambahan<br>kriteria yang baru<br>ditambahkan                         | OK                                  |  |
| d.             | Mengisi alternatif baru yang<br>sudah ada di daftar alternatif dan<br>menjalankan perintah tambah      | Muncul daftar kriteria yang<br>lama, tambahan alternatif<br>tidak ada karena sama<br>dengan yang lama            | OK                                  |  |
| е.             | Mengisi alternatif baru yang<br>belum ada di daftar alternatif dan<br>menjalankan perintah tambah      | Muncul daftar alternatif yang<br>baru dengan tambahan<br>alternatif yang baru<br>ditambahkan                     |                                     |  |
| f.             | Menjalankan perintah Hapus<br>Kriteria dan Alternatif Terpilih                                         | Kriteria dan alternatif yang<br>dipilih dihapus dan hilang<br>dari daftar kriteria dan<br>alternatif yang ada    | OK                                  |  |
| g.             | Menjalankan perintah Putuskan<br>dengan memilih kriteria kurang<br>dari 2                              | Tampil pesan kesalahan<br>kriteria yang dipilih kurang<br>banyak (tidak memenuhi<br>syarat multi kriteria)       | OK                                  |  |
| h.             | Menjalankan perintah Putuskan<br>dengan memilih alternatif kurang<br>dari 2                            | Tampil pesan kesalahan<br>alternatif dipilih kurang<br>banyak (tidak memenuhi<br>syarat multi alternatif)        | OK                                  |  |
| i.             | Menjalankan perintah Putuskan<br>dengan memilih kriteria lebih dari<br>5                               | Tampil pesan kesalahan<br>kriteria yang dipilih terlalu<br>banyak                                                | OK                                  |  |
| j.             | Menjalankan perintah Putuskan<br>dengan memilih alternatif lebih<br>dari 5                             | Tampil pesan kesalahan<br>alternatif dipilih terlalu<br>banyak                                                   | OK                                  |  |
| k.             | Menjalankan perintah Putuskan<br>dengan memilih kriteria dan<br>alternatif antara 2 sampai<br>dengan 5 | Tampil halaman web<br>pengisian preferensi<br>pengguna atas kriteria yang<br>satu terhadap kriteria yang<br>lain | OK                                  |  |

Tabel 4.13. Hasil pengujian halaman web pemilihan kriteria dan alternatif

**4.3.13. Pengujian halaman web pemilihan kriteria dan alternatif** 

# **4.3.14. Pengujian halaman web pengisian preferensi**

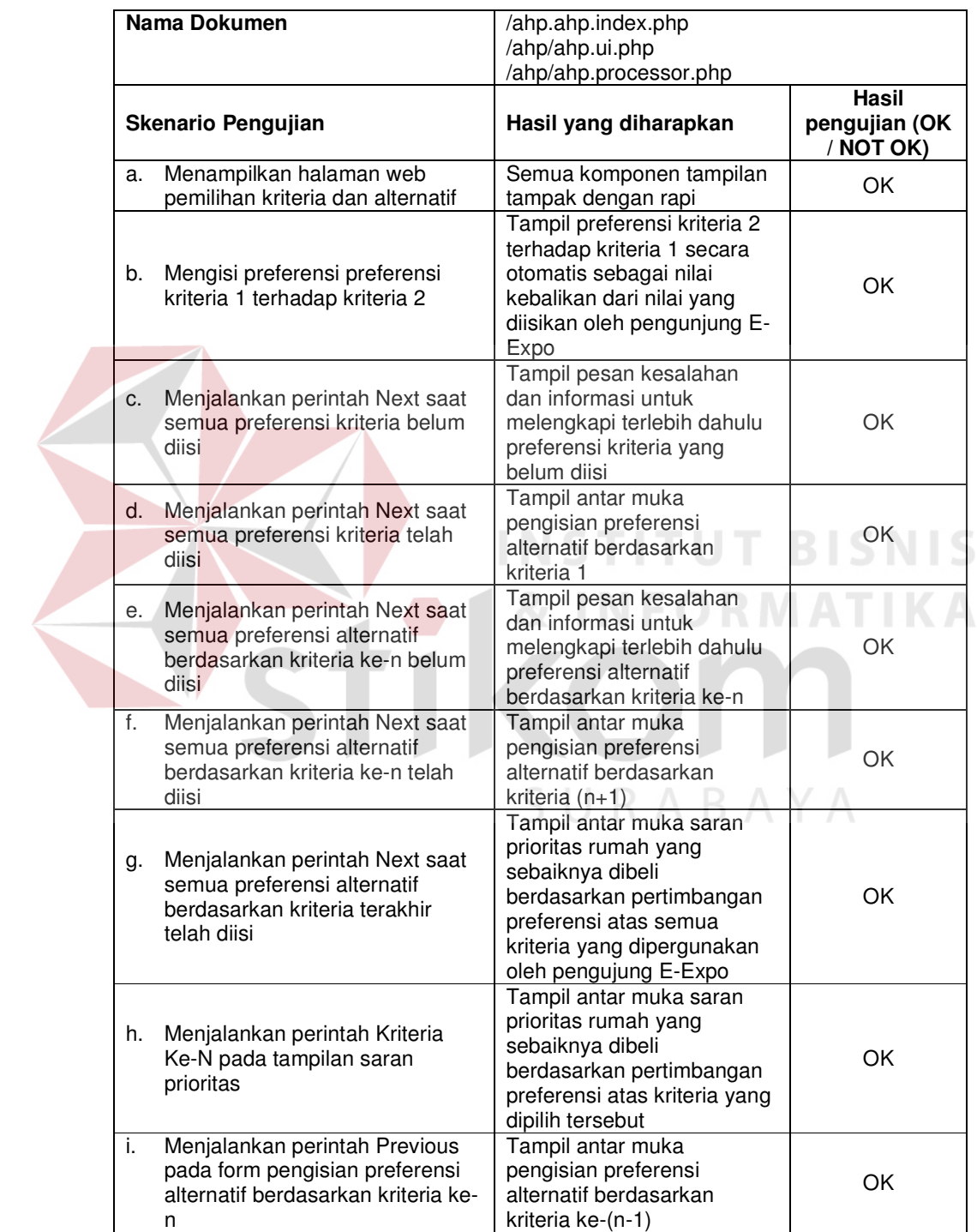

# Tabel 4.14. Hasil pengujian halaman web pengisian preferensi

# **4.3.15. Pengujian halaman web berita**

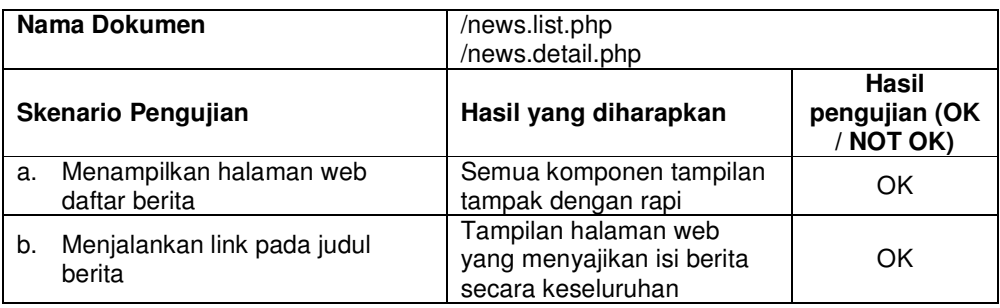

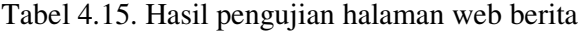

# **4.3.16. Pengujian halaman web artikel**

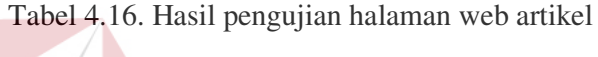

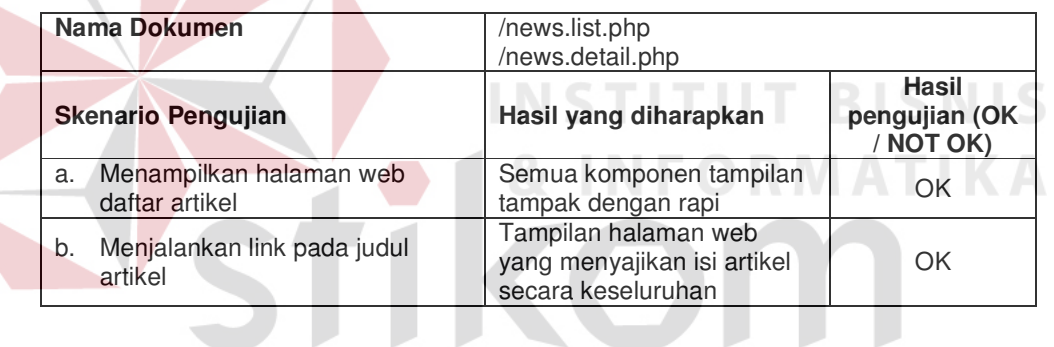

SURABAYA